## <span id="page-0-1"></span><span id="page-0-0"></span>**Schermo Piatto UltraSharp Dell™ 1704FPV**

## **Informazioni sul monitor**

[Vista frontale](#page-1-0) [Vista posteriore](#page-1-1) [Vista laterale](#page-2-0) [Vista dal basso](#page-2-1) [Specifiche del monitor](#page-3-0) [Specifiche barra audio Dell \(Opzionale\)](#page-6-0) [Cura del Monitor](#page-7-0)

## **Uso del supporto regolabile per il monitor**

[Fissare il supporto](#page-8-0) [Organizzare i cavi](#page-8-1) [Uso della prolunga verticale per l'angolazione e la](#page-9-0) [rotazione](#page-9-0) [Togliere il supporto](#page-10-0)

## **Configurazione del monitor**

[Ricerca dei guasti del monitor](#page-11-0) [Uso dei tasti sul pannello frontale](#page-12-0) [Uso dell'OSD](#page-13-0) [Impostazioni per risoluzione ottimale](#page-19-0) [Uso della barra audio Dell \(Opzionale\)](#page-19-1)

## **Rotazione del monitor**

Modificare la rotazione del monitor Rotazione del sistema operativo

## **Risoluzione dei problemi**

[Ricerca dei guasti del monitor](#page-24-0) [Problemi generali](#page-25-0) [Problemi specifici del prodotto](#page-26-0) [Problemi USB](#page-26-1) [Ricerca dei guasti della barra audio](#page-27-0)

## **Appendice**

[Informazioni sulla sicurezza](#page-29-0) [Contattare Dell](#page-29-1) [Informazioni sulle autorità regolatorie](#page-39-0) **[Riciclaggio](#page-44-0)** [Guida alla configurazione del monitor](#page-44-1)

**Le informazioni contenute nel presente documento sono soggette a cambiamento senza preavviso. © 2004 Dell Inc. Tutti i diritti riservati.**

La riproduzione in qualsiasi forma senza l'autorizzazione scritta di Dell Inc. è strettamente proibita.

Marchi registrati utilizzati nella presente documentazione: Dell™, PowerEdge™, PowerConnect™, PowerVault™, Dell™ Dimension™, Inspiron™, OptiPlex™, Latitude™, Dell Precision™ et Dell | EMC sono marchi registrati di Dell Inc; *Microsoft*, *Windows* e *Windows NT* marchi registrati della Microsoft Corporation; *Adobe* è un marchio di Adobe Systems Incorporated, che può essere registrato in alcune giurisdizioni. *ENERGY STAR* è un marchi registrato della U.S. Environmental Protection Agency. In qualità di partner della ENERGY STAR, la Dell Inc. ha verificato che questo prodotto risponde alle linee guida ENERGY STAR sull'efficienza energetica. EMC is è un marchio registrato di proprietà della EMC Corporation.

Nella presente documentazione possono essere utilizzati altri marchi registrati e denominazioni commerciali per indicare l'organizzazione che vanta diritti di proprietà o i relativi prodotti. Dell Inc. declina qualsiasi rivendicazione sulla proprietà dei marchi registrati e delle denominazioni commerciali non di proprietà propria.

Agosto 2004

## <span id="page-1-2"></span>**Informazioni sul monitor**

**Schermo Piatto UltraSharp Dell™ 1704FPV**

- [Vista frontale](#page-1-0)
- [Vista posteriore](#page-1-1)
- [Vista dal basso](#page-2-1)
- [Vista laterale](#page-2-0)
- **O** [Specifiche del monitor](#page-3-0)
- [Specifiche barra audio Dell \(Opzionale\)](#page-6-0)
- [Cura del Monitor](#page-7-0)

### <span id="page-1-0"></span>**Vista frontale**

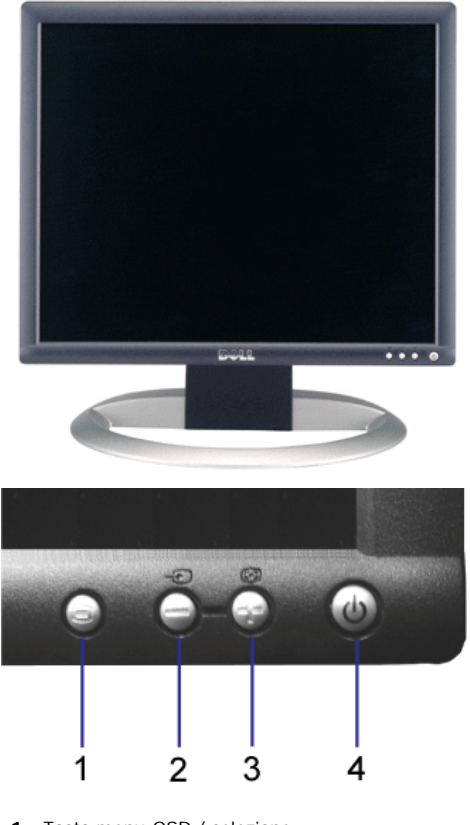

- **1.** Tasto menu OSD / selezione
- **2.** Tasto selezione ingresso/ giù
- **3.** Tasto regolazione automatica/ su
- **4.** Tasto accensione (con indicatore luminoso)

## <span id="page-1-1"></span>**Vista posteriore**

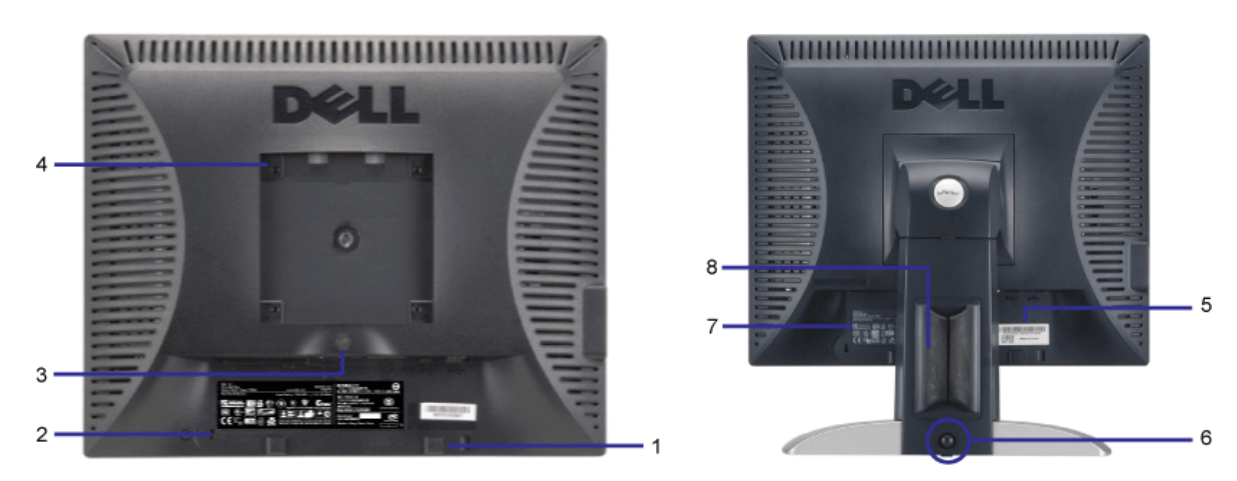

- **1.** Staffe di montaggio barra audio Dell Fissaggio della barra audio Dell opzionale.
- **2.** Foro fissaggio blocco di sicurezza Per inserire un lucchetto a protezione del monitor.
- **3.** Tasto per togliere il supporto Premere per liberare il supporto.
- **4.** Fori di fissaggio VESA (100 mm [Dietro la base di fissaggio]) Usare per il montaggio del monitor.
- **5.** Etichetta numero di serie del codice a barre Fare riferimento a questa etichetta se si deve contattare Dell per avere supporto tecnico.
- **6.** Tasto per fissare/liberare Premere il monitor verso il basso, premere il tasto per sbloccare il monitor e sollevare il monitor fino all'altezza voluta.
- **7.** Etichetta con le classificazioni Elenca le approvazioni ricevute dagli enti interessati.
- **8.** Passacavi Per poter organizzare in modo ordinato i cavi nel passacavi.

### <span id="page-2-1"></span>**Vista dal basso**

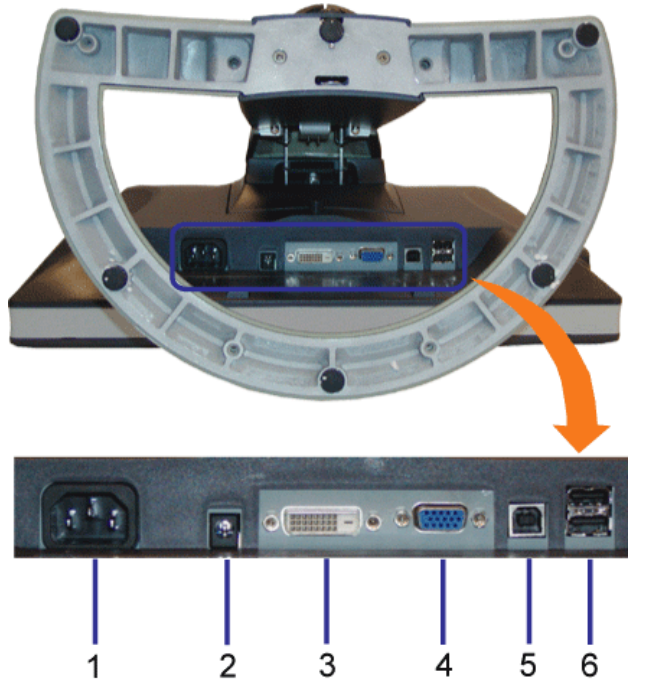

- **1.** Connettore di alimentazione Per collegare il cavo di alimentazione
- **2.** Connettore alimentazione barra audio Dell Collegare il cavo di alimentazione della barra audio (opzionale)
- **3.** Connettore DVI Per collegare il computer con il cavo DVI
- **4.** Connettore VGA Per collegare il computer con il cavo VGA
- **5.** Connettore USB upstream Collegare il cavo USB fornito con il monitor per collegare il monitor e il computer. Una volta collegato il cavo è possibile usare i connettori USB sul lato e sulla parte inferiore del monitor.
- **6.** Connettore USB Per collegare i dispositivi USB. Questo connettore può essere utilizzato solo dopo aver collegato il cavo USB al computer e il connettore USB upstream al monitor.

## <span id="page-2-0"></span>**Vista laterale**

<span id="page-3-1"></span>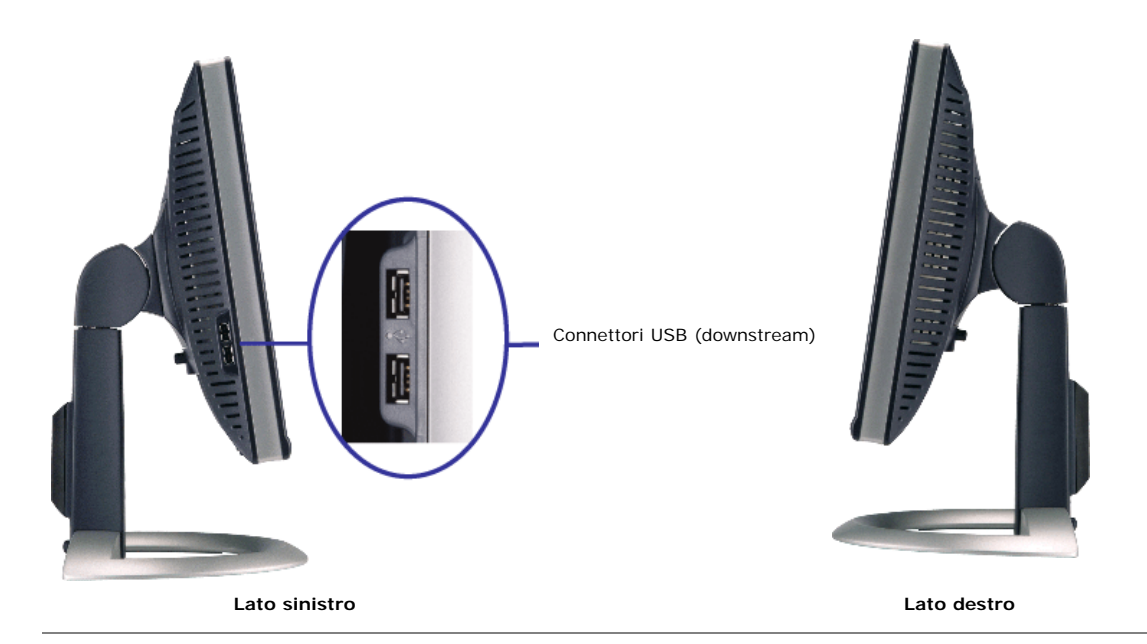

### <span id="page-3-0"></span>**Specifiche del monitor**

### **Modalità gestione energia**

Se si ha una scheda di visualizzazione conforme DPM™ di VESA o il software installato nel PC, il monitor è in grado di ridurre il consumo energetico quando non viene utilizzato.<br>Questa modalità viene denominata "Modalità

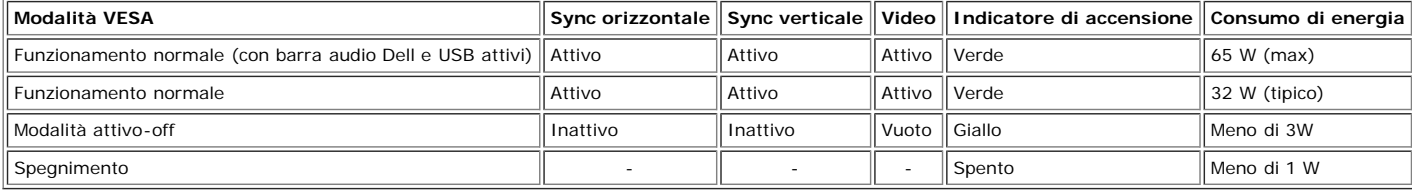

**NOTA: L'OSD funziona solo in modalità 'funzionamento normale'. Altrimenti viene visualizzato uno dei seguenti messaggi quando si premono i tasti "menu" o "più" in modalità Attivo-off.**

| 1. Analog Input                         | 2. Digital Input                        |
|-----------------------------------------|-----------------------------------------|
| In Power Save Mode                      | In Power Save Mode                      |
| Press Any Key on Keyboard or Move Mouse | Press Any Key on Keyboard or Move Mouse |
|                                         |                                         |

Attivare il computer per riattivare il monitor e accedere all'[OSD](#page-11-1)

Il presente monitor è conforme a **ENERGY STAR**® ed è compatibile con gli standard per la gestione dell'energia TCO '99 / TCO '03.

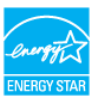

\* Per avere consumi pari a zero quando l'unità è su OFF è necessario staccare il cavo di alimentazione dal monitor.

**ENERGY STAR**® è un marchio registrato negli Stati Uniti. Dell, in qualità di partner di **ENERGY STAR**® ha verificato che il presente prodotto risponde alla linee guida **ENERGY STAR**® sull'effcienza energetica.

### **Assegnazione dei Pin**

### **Connettore 15-pin D-Sub:**

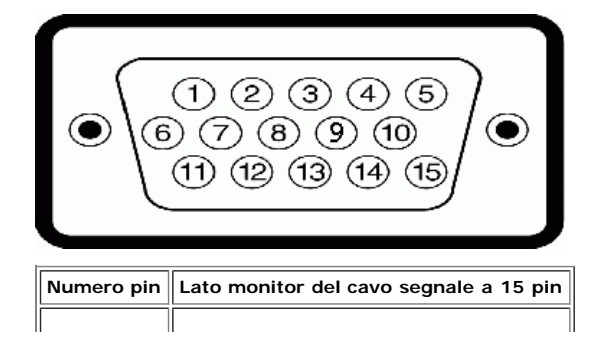

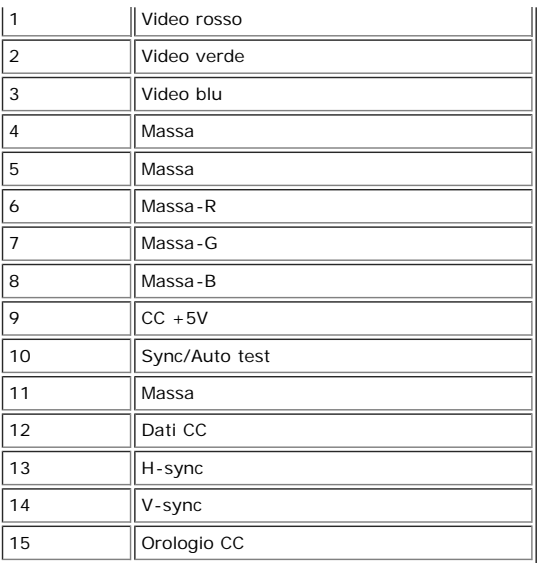

**Connettore 24 pin solo digitale:**

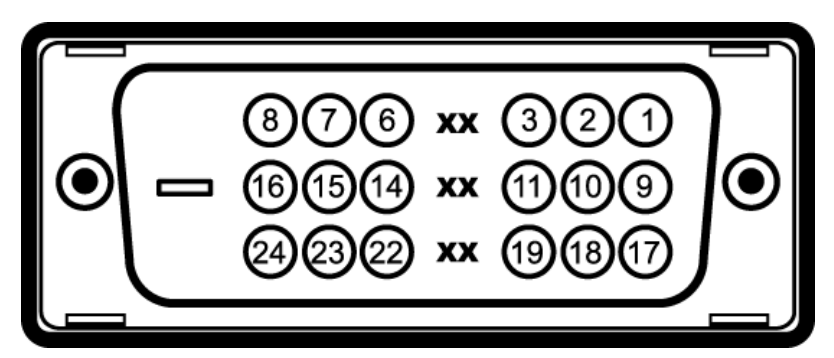

Nota: Il pin 1 si trova in alto a destra.

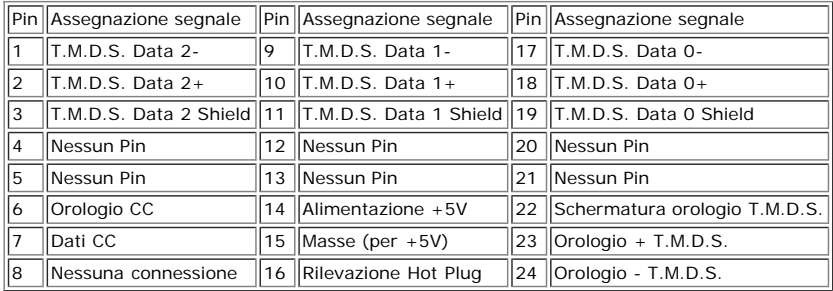

## **Interfaccia USB**

Questo monitor supporta l'interfaccia USB 2.0 certificata ad alta velocità.\*

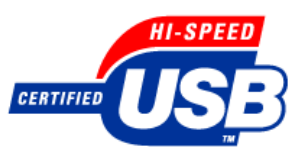

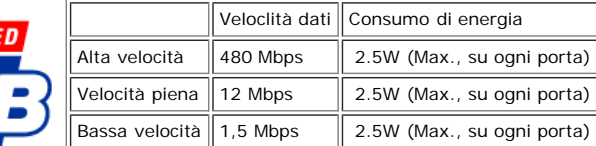

### **Porte USB:**

- 
- 1 upstream posteriore 4 downstream 2 dietro; 2 sul lato sinistro

**NOTA: Per la USB 2.0 è necessario usare un computer che supporta la funzionalià 2.0.**

NOTA: L'interfaccia USB funziona SOLO quando il monitor è acceso (o in modalità risparmio energetico). Quando si spenge e si riaccende il monitor,<br>l'interfaccia USB viene riattivata; possono trascorrere alcuni secondi prim

## **Funzione Plug and Play**

II monitor può essere installato su qualsiasi sistema compatbile Plug and Play. II monitor fornisce automaticamente al computer il proprio Extended Display Identification Data<br>(EDID) utilizzando i protocolli Display Data C

### **Generale**

Numero modello anno 1704FPV

### **Schermo piatto**

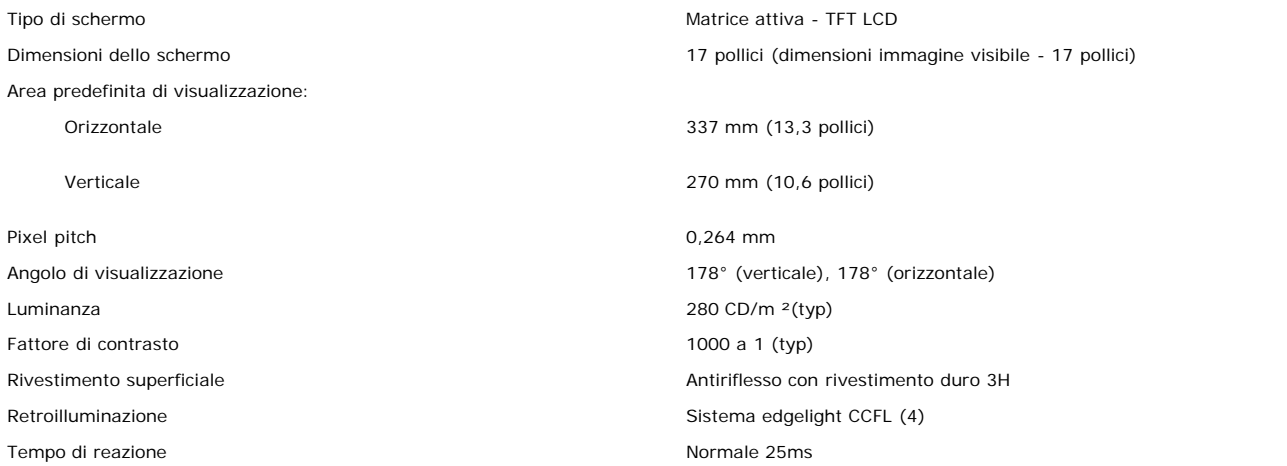

### **Risoluzione max.**

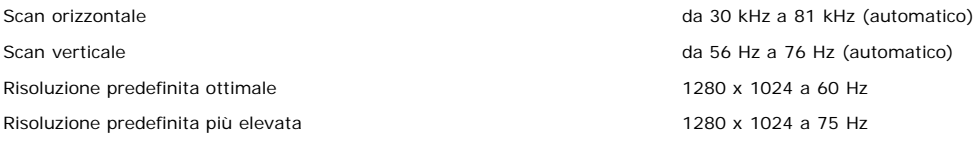

### **Modalità di visualizzazione predefinite**

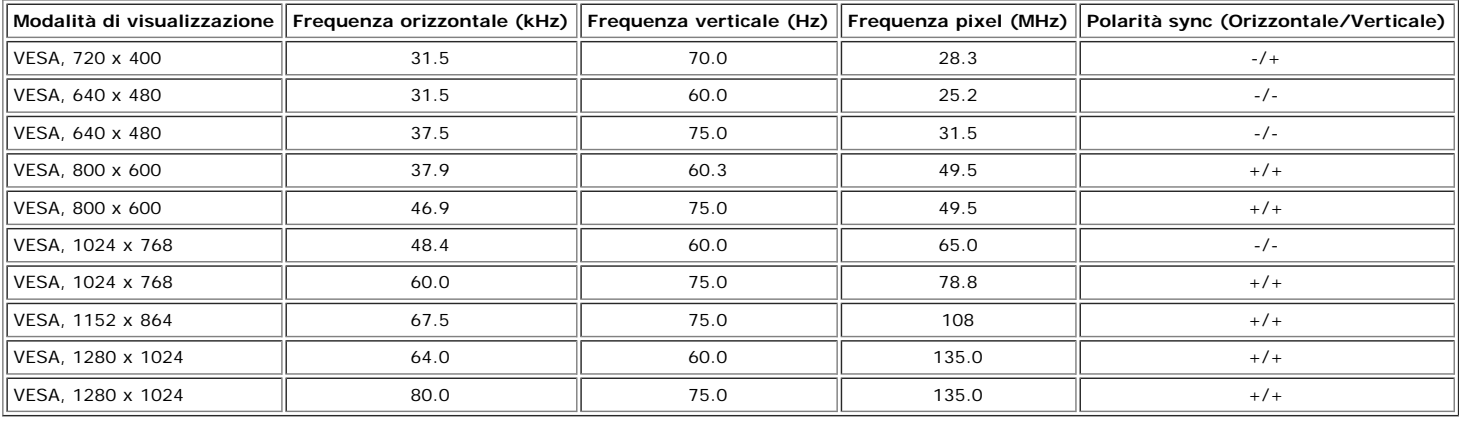

### **Parte elettrica**

Corrente inrush 120V:42A (Max.) 240V:80A (Max.)

Segnali ingresso sincronizzazione Sincronizzazioni orizzontali e verticali separate, livello TTL senza specifica di polarità, SOG (SYNC composita in verde)

Tensione ingresso CA/ frequenza/ corrente da 100 a 240 VAC / 50 o 60 Hz  $\pm$  3 Hz / 2,0A (Max.)

## **Caratteristiche Fisiche**

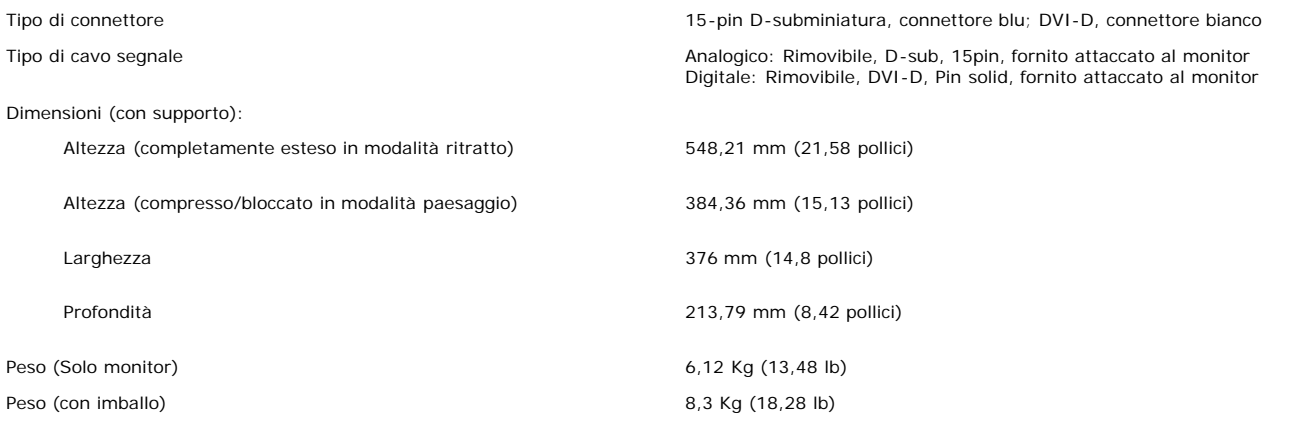

### **Ambiente**

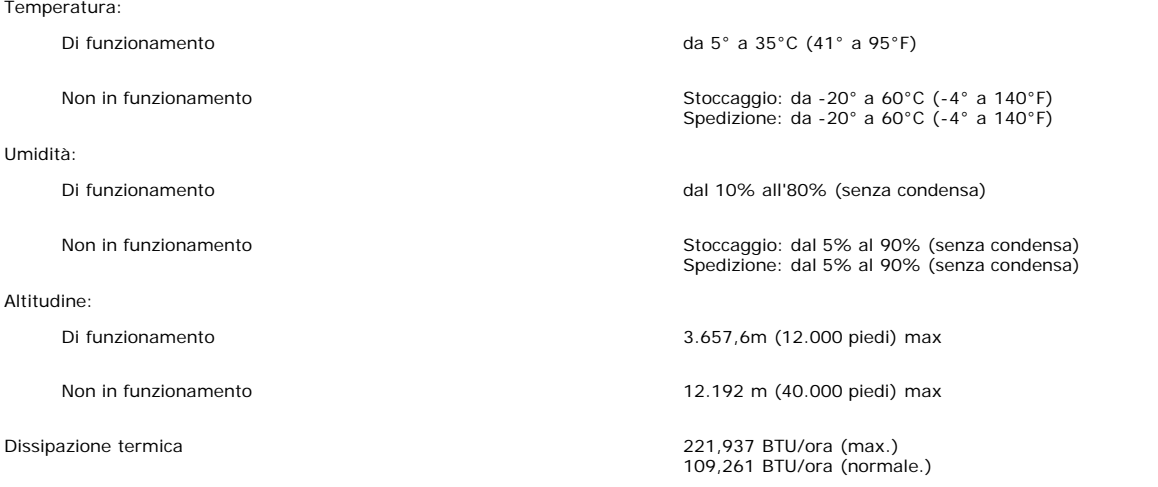

## <span id="page-6-0"></span>**Specifiche barra audio Dell (Opzionale)**

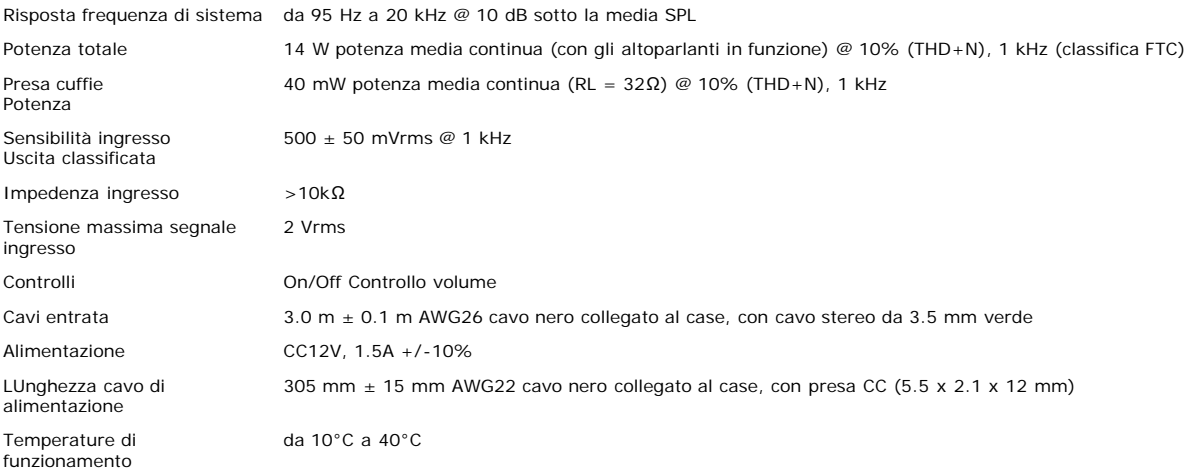

### <span id="page-7-0"></span>**Cura del Monitor**

**AVVERTENZA: Leggere con attenzione le presenti [istruzioni di sicurezza](#page-29-0) prima di pulire il monitor.**  $\blacktriangle$ 

**AVVERTENZA: Prima di pulire monitor, staccarlo dall'alimentazione elettrica.**  $\blacktriangle$ 

- Per pulire lo schermo antistatico, inumidire leggermente un panno morbido e pulito. Se possibile, utilizzare un fazzoletto specifico per la pulizia dello schermo o una soluzione adatta al rivestimento antistatico. Non usare benzene, diluenti, ammoniaca, sostanze abrasive o aria compressa.
- Usare un panno leggermente inumidito con acqua calda per pulire le parti in plastica. Evitare di utilizzare detergenti, poiché alcune sostanze detergenti potrebbero lasciare una pellicola di colore bianco latte.
- Se durante l'apertura della confezione del monitor, si nota della polvere bianca, toglierla con un panno morbido. Questa polvere bianca si crea durante la spedizione del monitor.
- Trattare con cura il monitor poiché le plastiche scure possono graffiarsi e mostrare dei graffi chiari, molto di più dei monitor di colore chiaro.

[Torna all'indice](#page-0-0)

## **Uso del supporto regolabile per il monitor**

**Schermo Piatto UltraSharp Dell™ 1704FPV**

- [Fissare il supporto](#page-8-0)
- [Organizzare i cavi](#page-8-1)
- [Uso della prolunga verticale per l'angolazione e la rotazione](#page-9-0)
- **[Togliere il supporto](#page-10-0)**

## <span id="page-8-0"></span>**Fissare il supporto**

**NOTA: Il supporto del monitor viene staccato per la spedizione.**

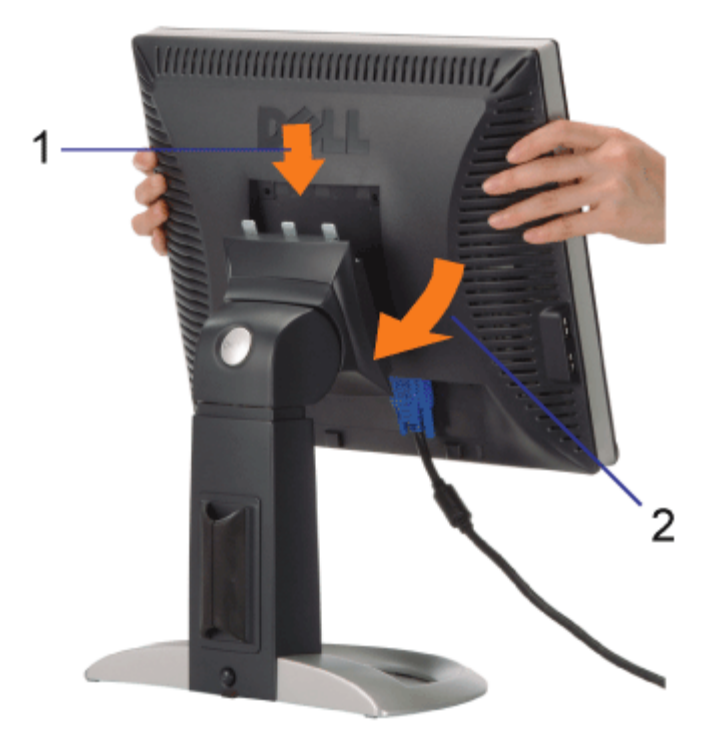

- 1. Inserire la scanalatura del monitor nei tre denti del supporto.
- 2. Abbassare il monitor fino a quandonon si blocca sul supporto.

## <span id="page-8-1"></span>**Organizzare i cavi**

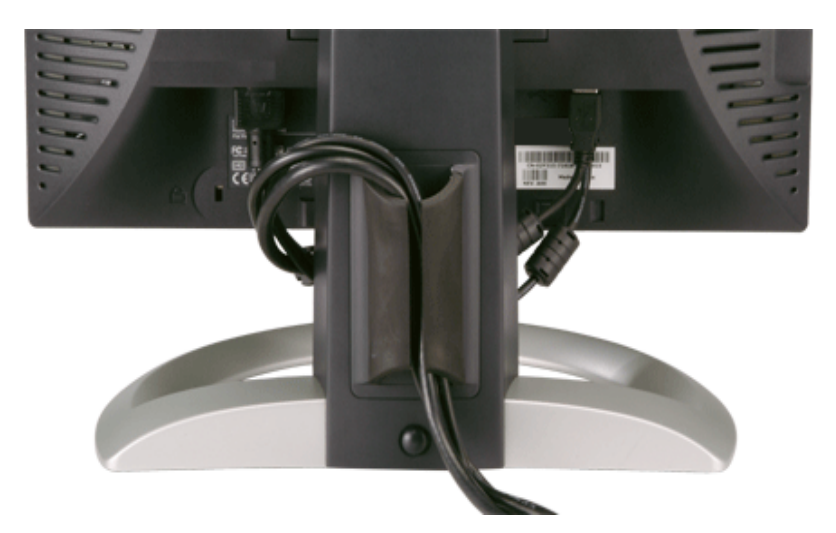

Dopo aver fissato tutti i cavi al monitor e al computer, (Si veda [Collegamento del Monitor](#page-11-0) per i collegamenti dei cavi,) usare il passacavi per organizzare i cavi in maniera ordinata, come mostrato sopra.

## <span id="page-9-0"></span>**Uso della prolunga verticale per l'angolazione e la rotazione**

Uso della prolunga verticale per l'angolazione e la rotazione La posizione del monitor può essere regolata per migliorare la visione.

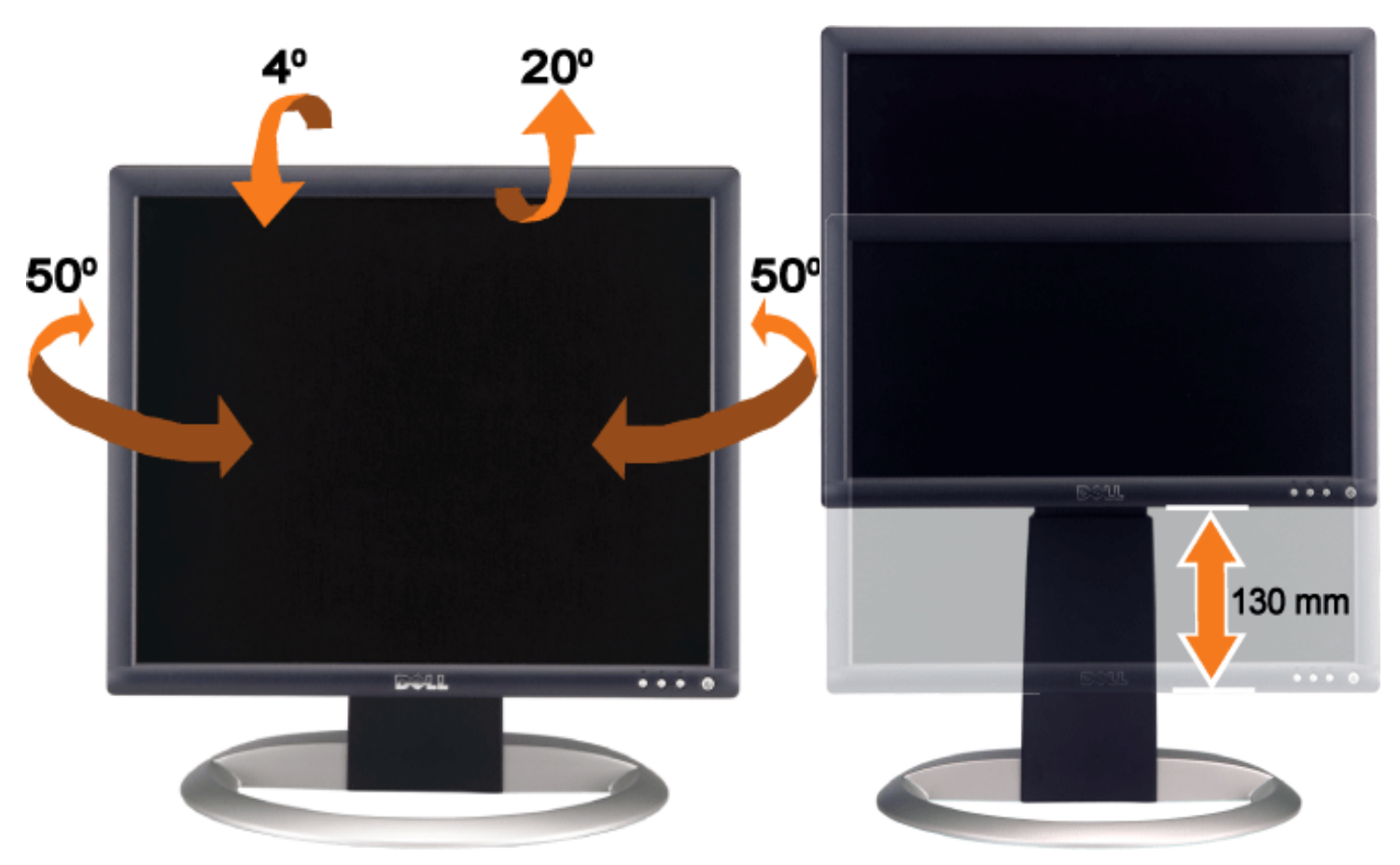

Il monitor può essere regolato in verticale fino a 130mm (5.12 inches) agendo sul tasto per bloccare/liberare il supporto. Premere il tasto per bloccare/liberare il monitor nella parte posteriore e poi sollevarlo o abbassarlo nella poizione voluta.

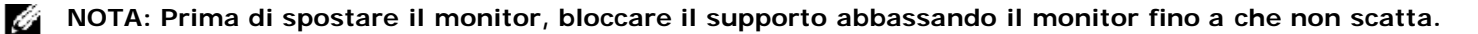

## <span id="page-10-0"></span>**Togliere il supporto**

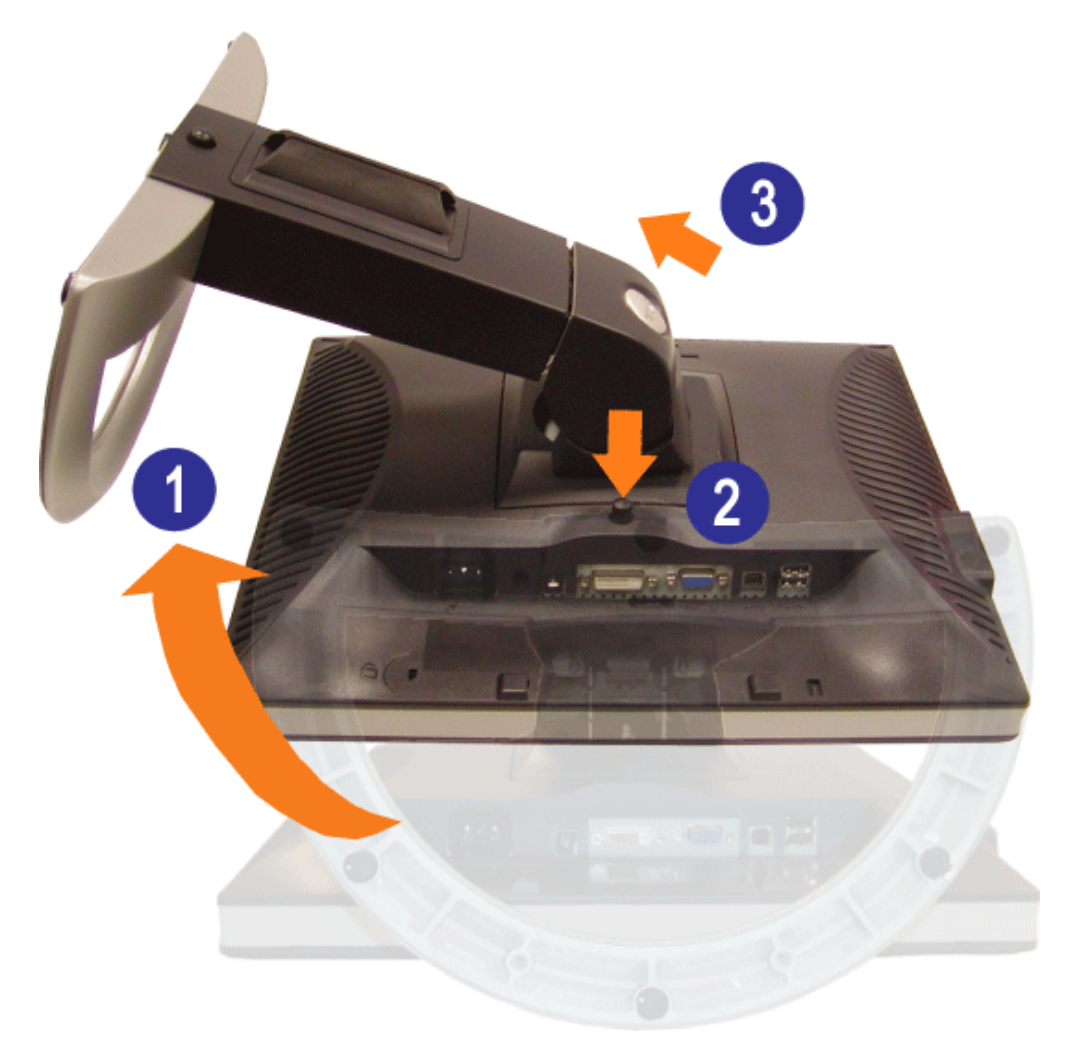

**AVVERTENZA: Collocare il pannello del monitor su un panno morbido o su un cuscino per poter togliere il**  $\mathbb{A}$ **supporto.**

- 1. Ruotare il supporto per poter accedere al tasto che consente di togliere il supporto.
- 2. Tenere premuto il tasto per togliere il supporto mentre si solleva e si toglie il supporto.

[Torna all'indice](#page-0-0)

## **Configurazione del monitor**

**Schermo Piatto UltraSharp Dell™ 1704FPV**

- **[Ricerca dei guasti del monitor](#page-11-2)**
- [Uso dei tasti sul pannello frontale](#page-12-1)
- [Uso dell'OSD](#page-13-1)
- **O** [Impostazioni per risoluzione ottimale](#page-19-2)
- [Uso della barra audio Dell \(Opzionale\)](#page-19-3)

## <span id="page-11-2"></span>**Ricerca dei guasti del monitor**

**AVVERTENZA: Prima di iniziare le procedure descritte nella presente sezione, attenersi alle [istruzioni di sicurezza](#page-29-2).**  $\blacktriangle$ 

<span id="page-11-1"></span><span id="page-11-0"></span>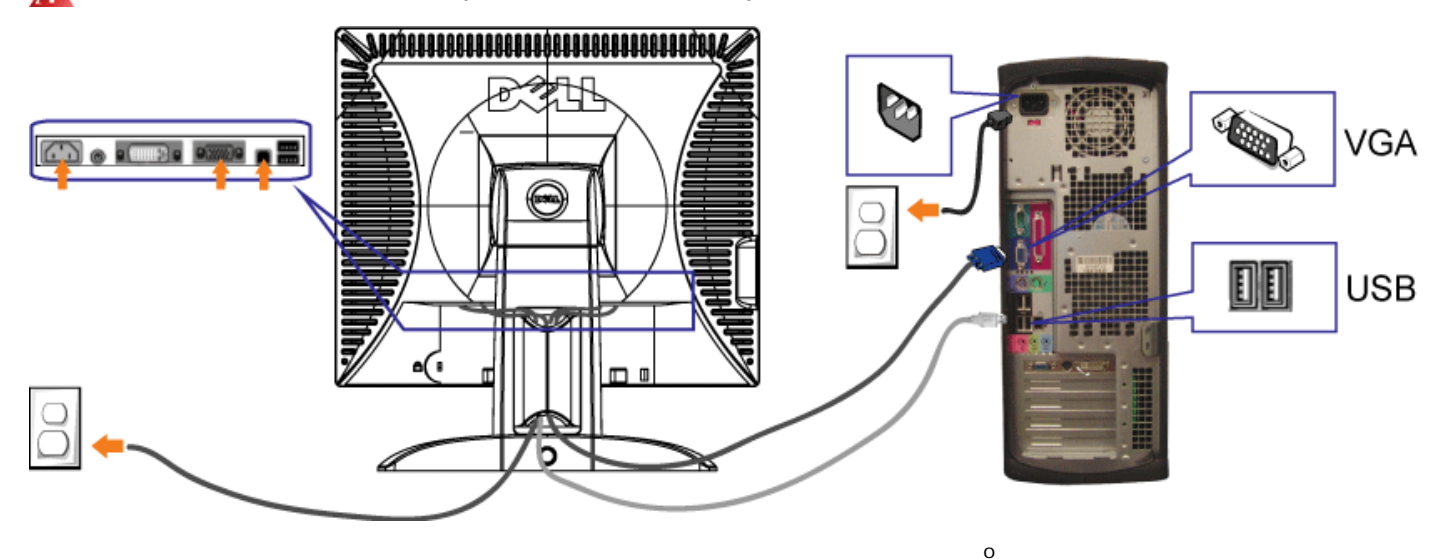

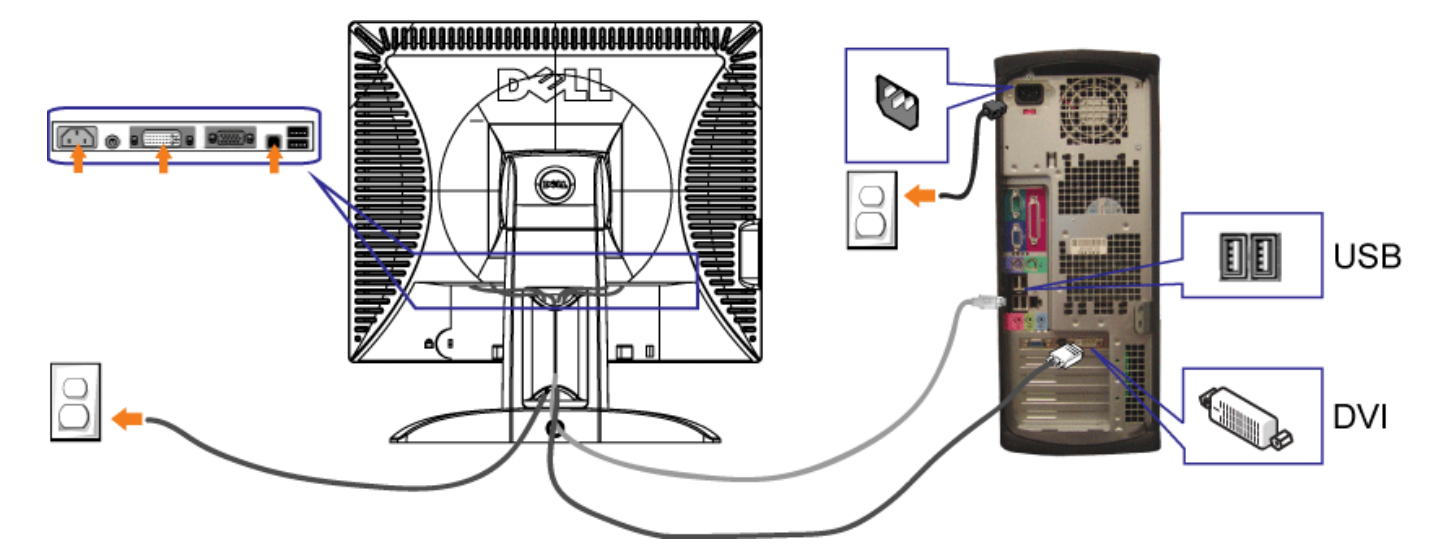

- **1.** Spegnere il computer e staccare il cavo di alimentazione.
- **2.** Collegare il cavo bianco DVI o il cavo blu VGA ai rispettivi connettori del computer e del monitor.
- 3. Collegare il cavo USB fornito con il monitor al computer e al connettore USB upstream del monitor. Dopo aver collegato questo cavo al computer e al monitor, è possibile utilizzare i connettori USB presenti sul monitor.
- **4.** Collegare le periferiche USB.
- **5.** Collegare i cavi di alimentazione
- 6. Accendere il monitor e il computer. Se non si vedono immagini, premere il tasto selezione ingresso e verificare che si sia selezionata la sorgente di ingresso corretta.<br>Se non è ancora possibile vedere immagini, si veda
- 

## <span id="page-12-1"></span>**Uso dei tasti sul pannello frontale**

Usare i tasti presenti sulla parte anteriore del monitor per regolare le impostazioni dell'immagine.

<span id="page-12-0"></span>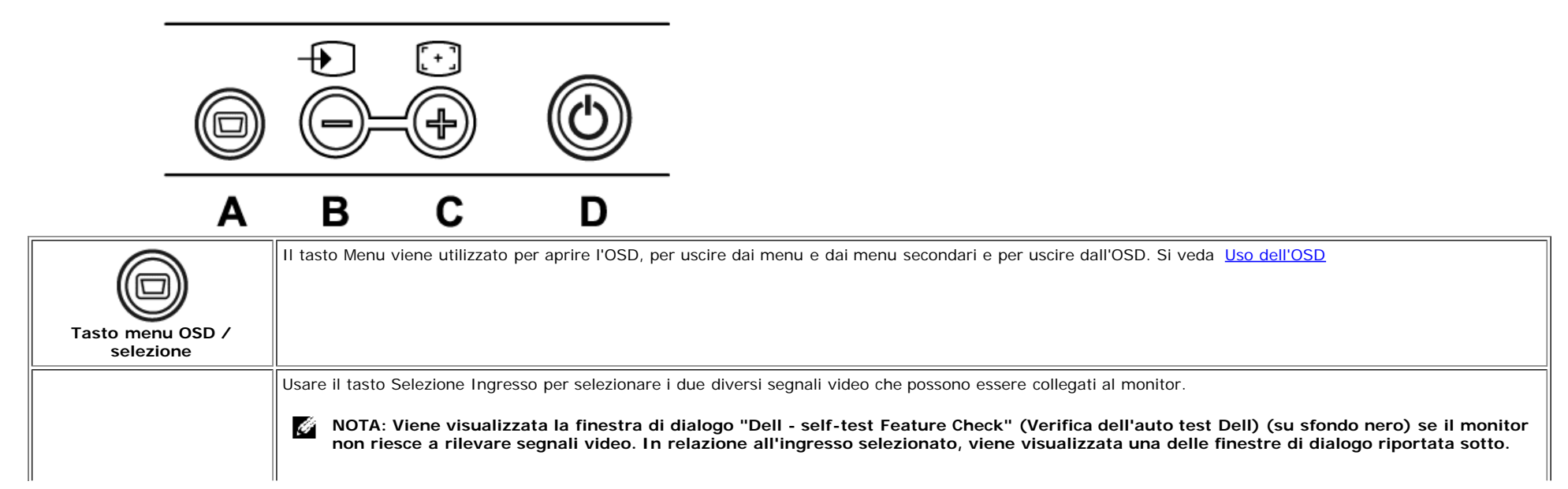

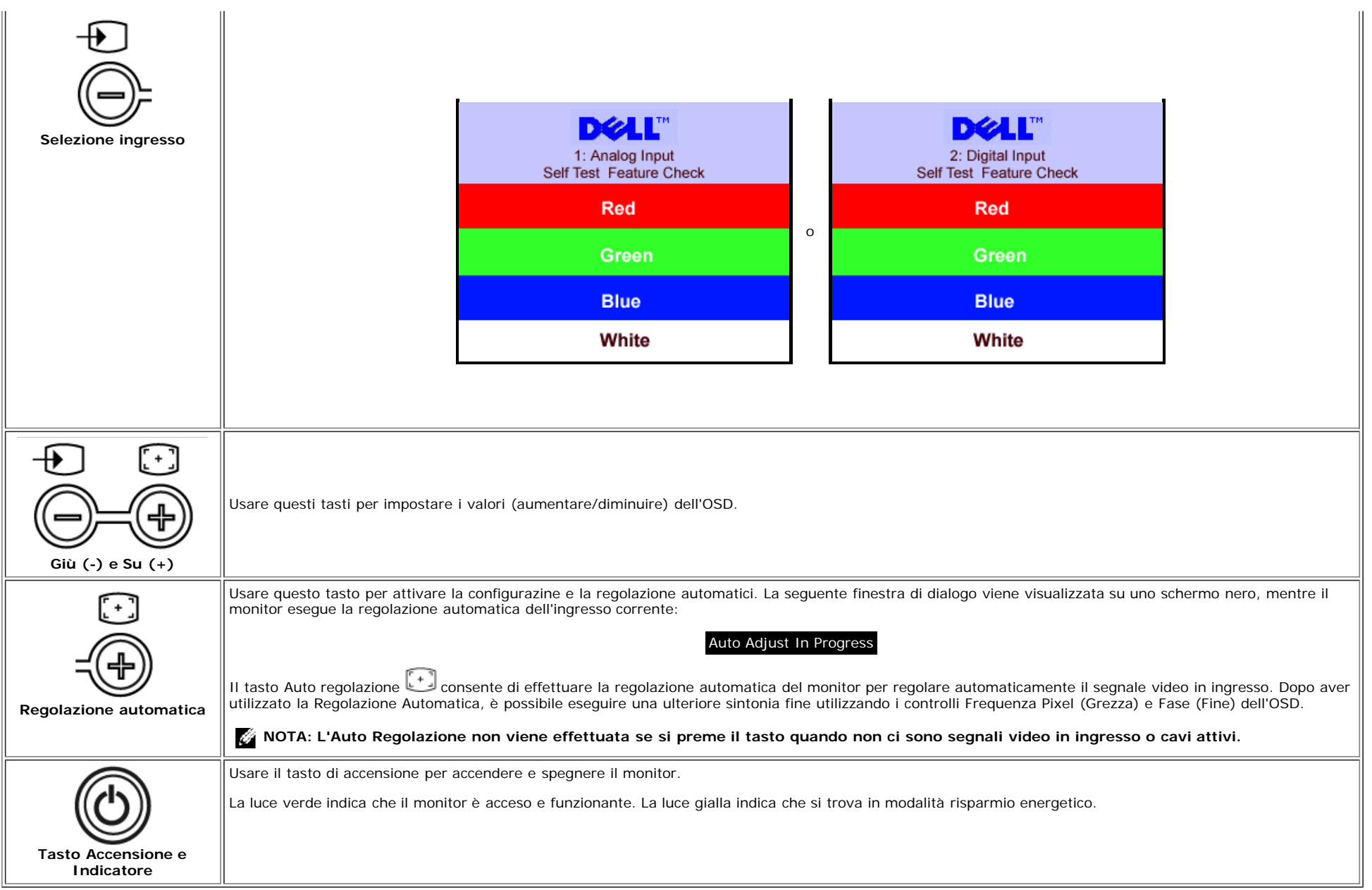

## <span id="page-13-1"></span>**Uso dell'OSD**

Ö

**NOTA: Se si effettuano regolazioni e dopo si passa a un altro menu, o si esce dall'OSD, il monitor salva automaticamente le regolazioni effettuate. Le regolazioni effettuate vengono salvate dopo che l'OSD scompare.**

1. Premere il tasto MENU per aprire l'OSD e visualizzare il menu principale.

<span id="page-13-0"></span>**Menu prncipale per ingresso Analogico (VGA) Menu principale per ingresso Digital (DVI)**

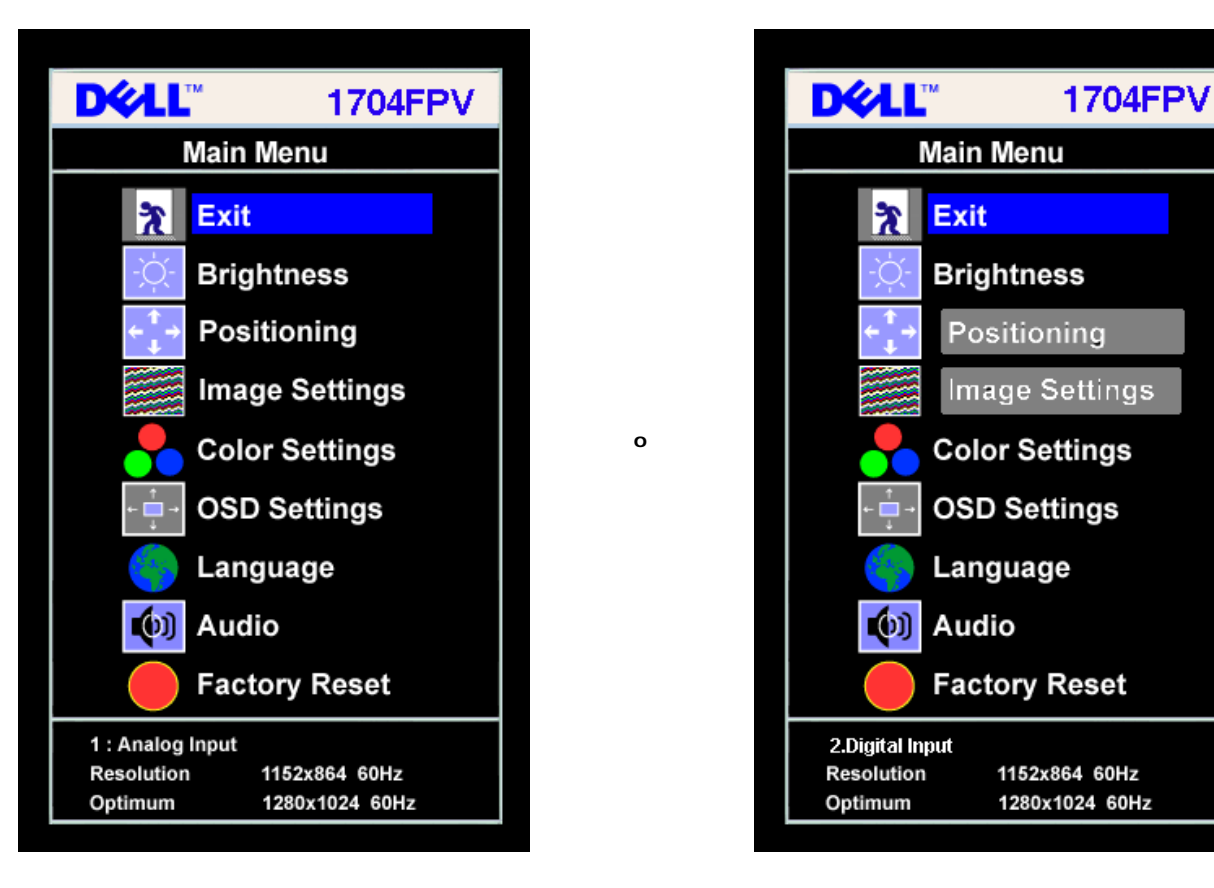

#### **NOTA: Le impostazione relative alla posizione e alle immagini sono disponibili solo quando si utilizza un connettore Analogico (VGA).**

- 2. Premere il tasto **-** e **+** per spostarsi all'interno delle opzioni per le impostazioni. Quando ci si sposta da un'icona all'altra, viene evidenziato il nome dell'opzione. Si veda la tabella seguente per avere l'elenco completo delle opzioni disponibili per il monitor.
- 3. Premere una volta il tasto MENU per attivare l'opzione evidenziata.
- 4. Premere i tasti e + per selezionare il parametro voluto.

Ö

- 5. Premere menu per entrare nella barra di scorrimento e usare i tasti **-** e **+**, come indicato nel menu, in modo da poter effettuare le modifiche.
- 6. Premere una volta il tasto Menu per tornare al menu menu principale e selezionare un'altra opzione o premere il tasto Menu due o tre volte per uscire dall'OSD.

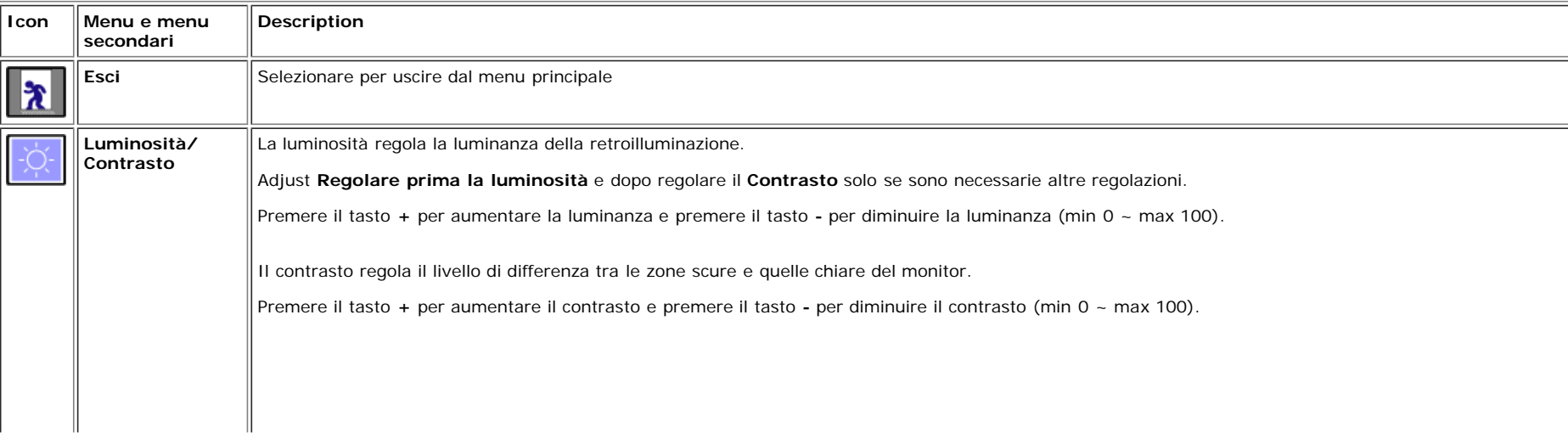

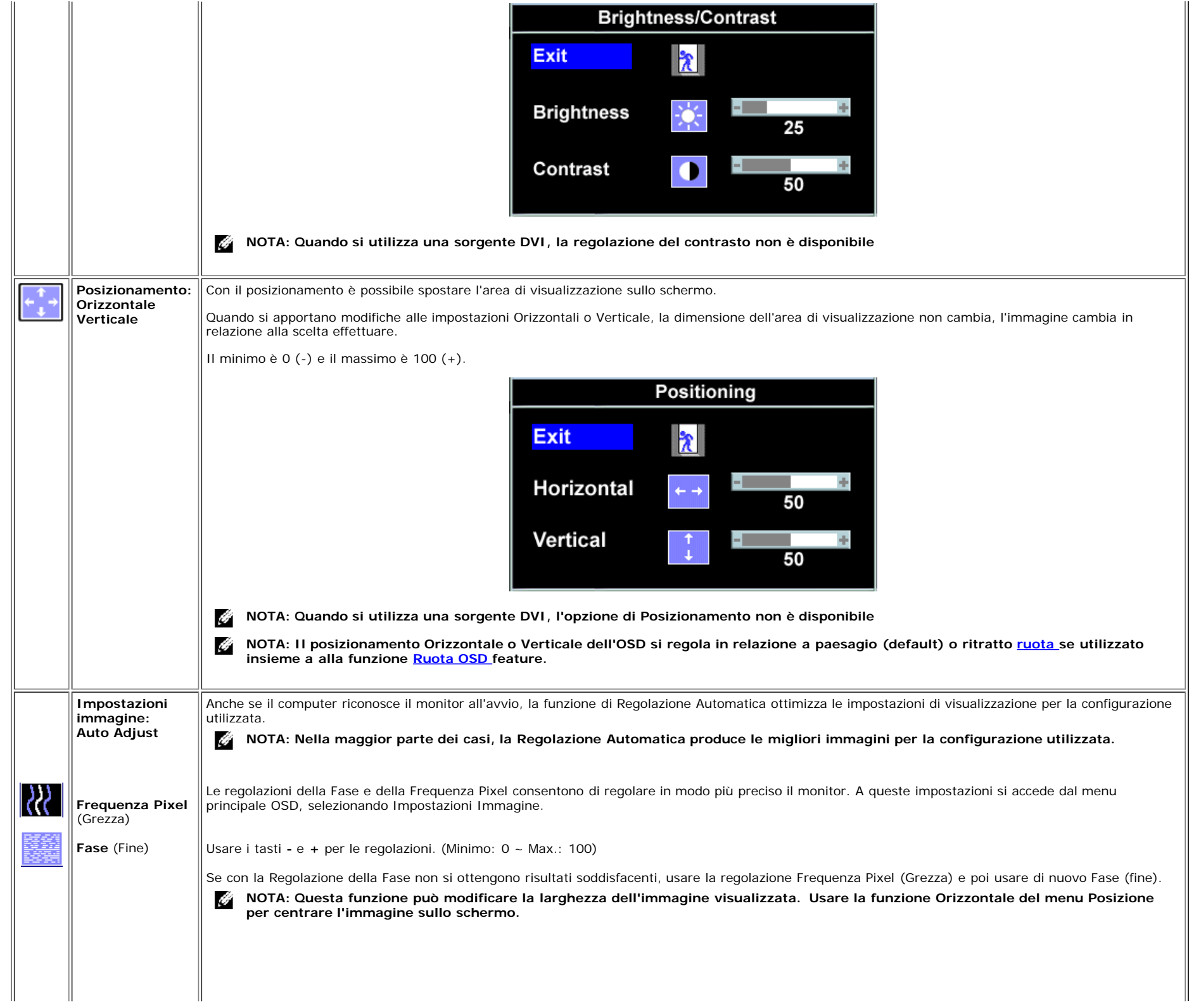

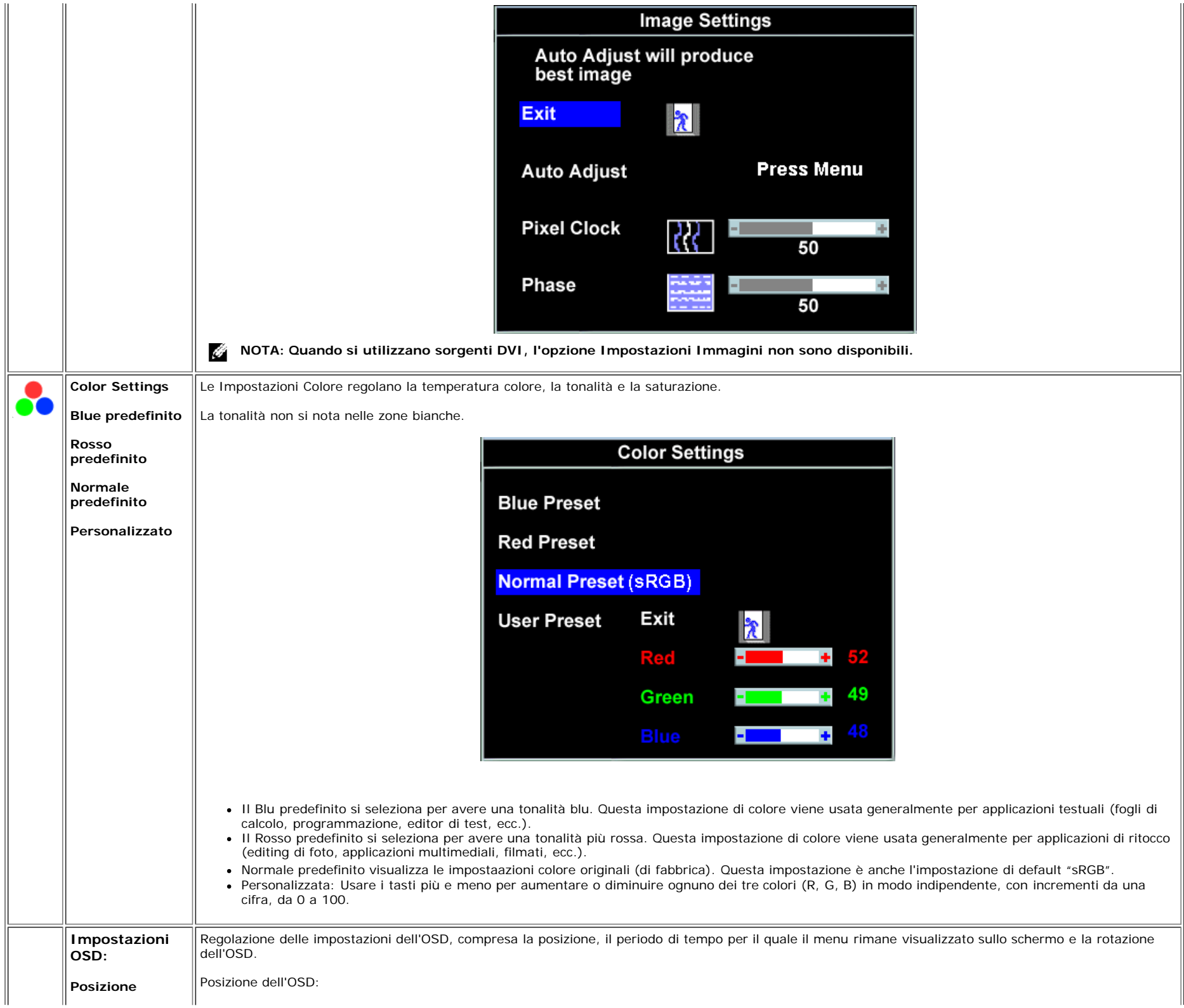

<span id="page-17-0"></span>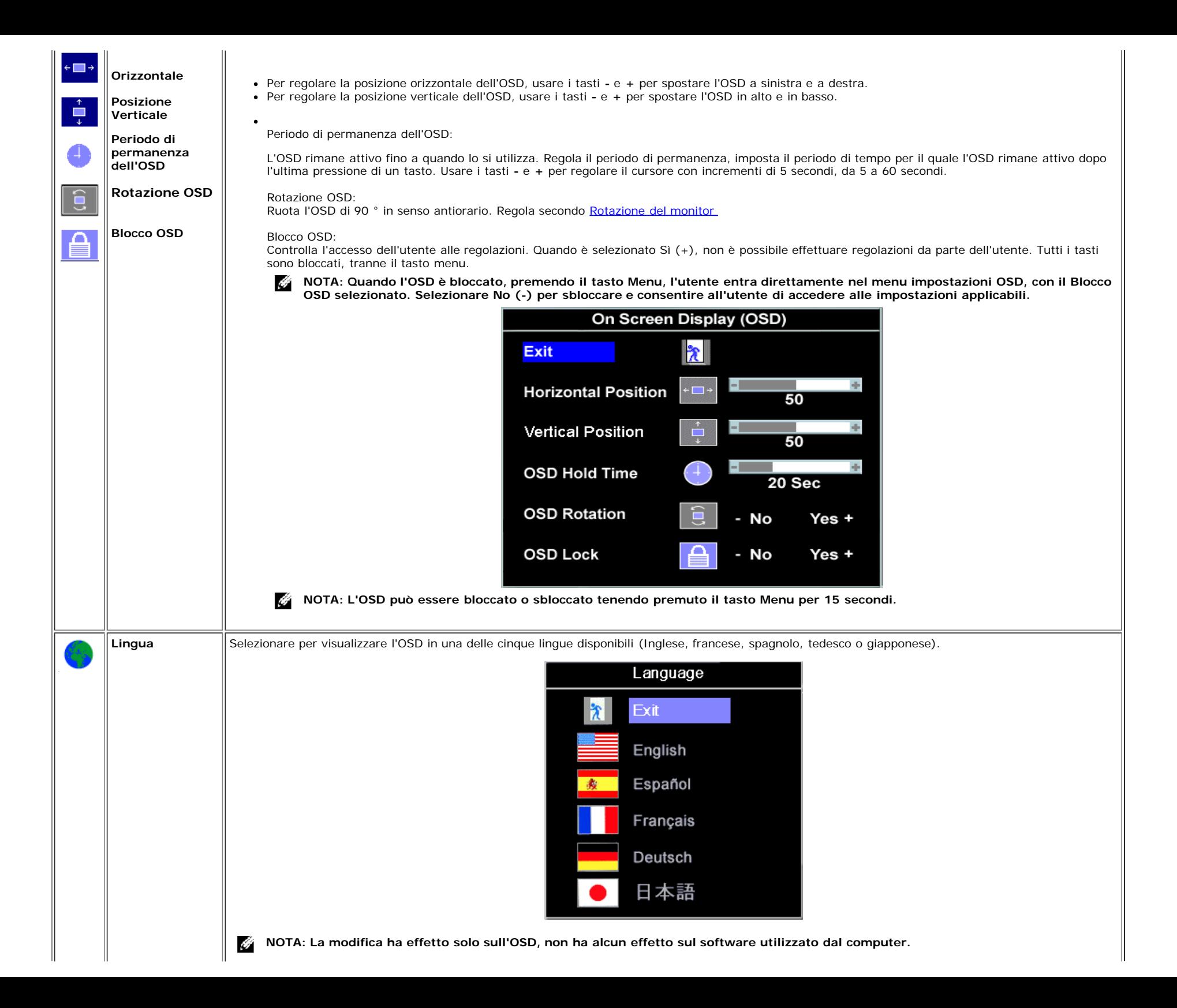

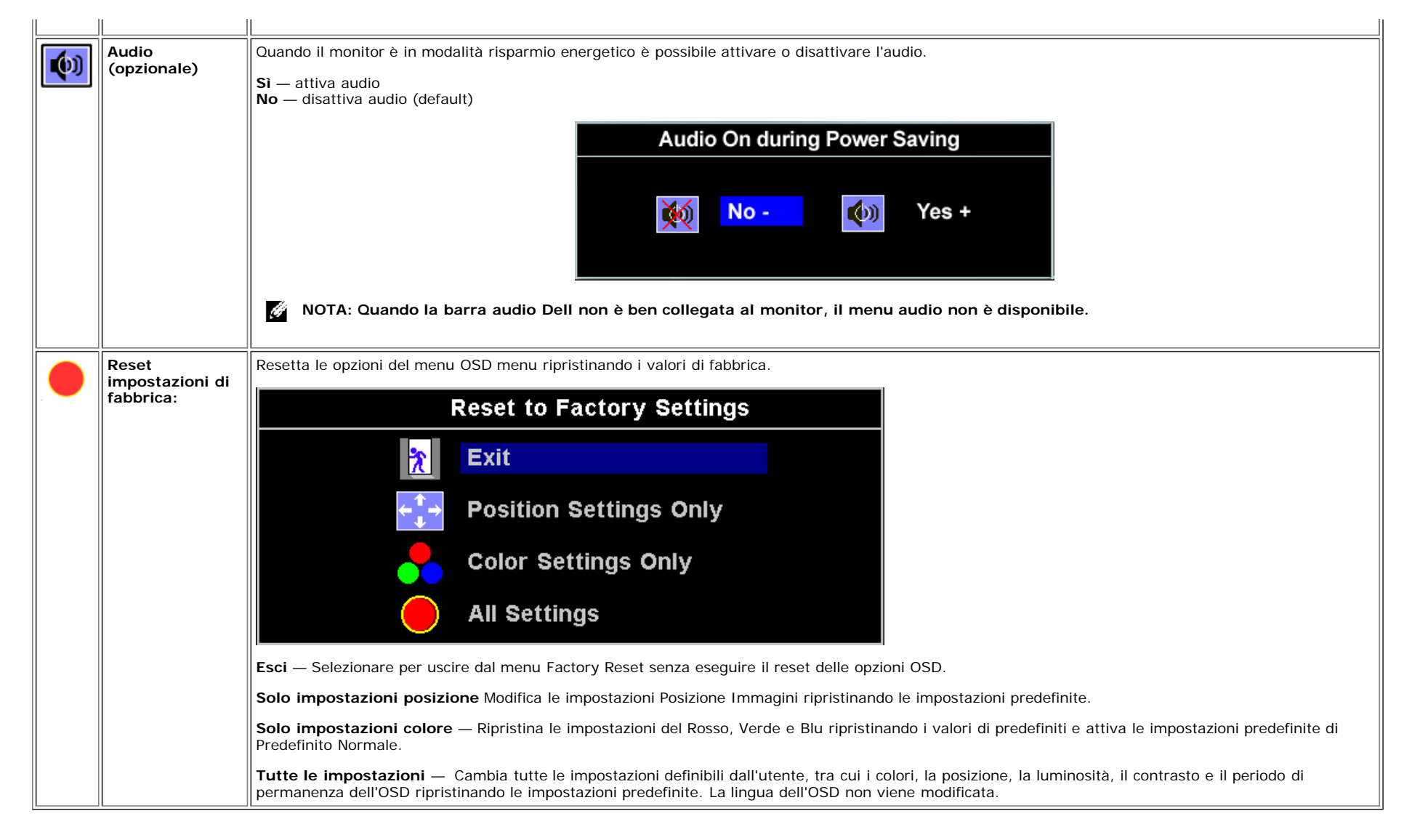

## **OSD Avvisi**

Sullo schermo può essere visualizzato uno dei seguenti messaggi di avviso per informare che il monitor è fuori sync.

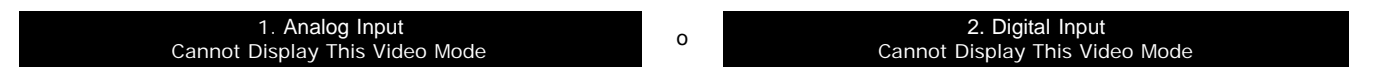

Indica che il monitor non è in grado di sincronizzarsi con il segnale che riceve dal computer. Il segnale è troppo alto o troppo basso per essere utilizzato dal monitor. Si veda [Specifiche](#page-3-1) delle frequenze Orizzontali e Veriticali utilizzabili da questo monitor. La modalità raccomandata è 1280 X 1024 a 60Hz.

**NOTA: Se il monitor non rileva segnali video, viene visualizzata la finestra di dialogo "Dell Self-test Feature Check" (Controllo auto test Dell).**Ø

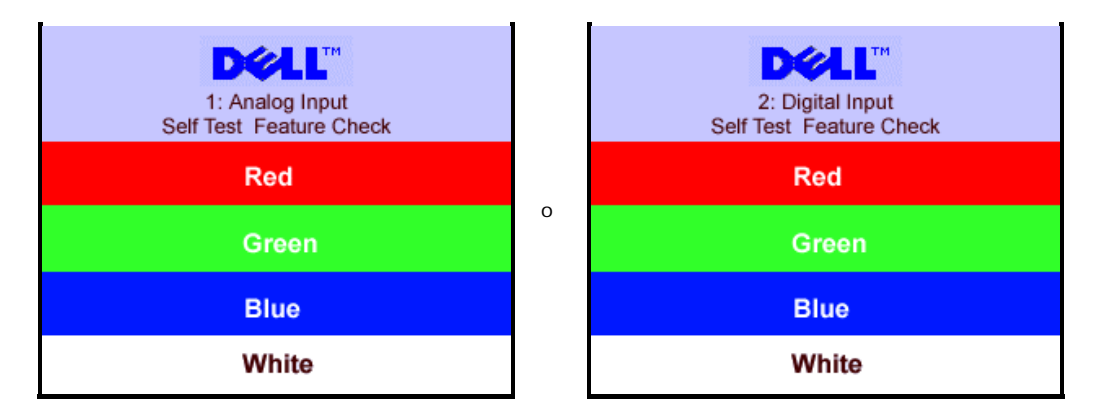

A volte non viene visualizzato nessun avvertimento, ma lo schermo è vuoto, questo evento potrebbe indicare che il monitor non è sincronizzato con il computer.

Si ved[aSoluzione dei problemi](#page-25-1) per avere maggiori informazioni.

## <span id="page-19-2"></span>**Impostazioni per risoluzione ottimale**

- 1. Fare clic con il tasto destro sul desktop e poi fare clic su **Proprietà**.
- 2. Selezionare la scheda **Impostazioni**.
- 3. Impostare il refresh a 60 Hz.
- 4. Impostare la risoluzione dello schermo a 1280 x 1024 e controllare che il refresh sia ancora impostato a 60 Hz.
- 5. Fare clic su **OK.**

Se lìopzione 1280 x 1024 non è disponibile, potrebbe essere necessario aggiornare i driver grafici.

Se si utilizza un computer desktop Dell è possibile eseguire quanto segue :

Visitare il sito **support.dell.com**, inserire il service tag, e scaricare i driver più recenti della scheda grafica.

Se si utilizza un computer Dell portatile:

Visitare il sito **support.dell.com**, inserire il service tag, e scaricare i driver più recenti della scheda grafica.

<span id="page-19-0"></span>Se si utilizza un computer non Dell:

- Visitare il sito che offre supporto per il computer e scaricare i driver più recenti della scheda grafica
- Visitare il sito Internet della scheda grafica e scaricare i driver più recenti

## <span id="page-19-3"></span>**Uso della barra audio Dell (Opzionale)**

<span id="page-19-1"></span>La barra audio Dell ha quattro altoparlanti, a due canali che possono essere attaccati al monitor. Sulla barra audio ci sono: Manopola per il controllo di volume e per accensione/spegnimento, un LED verde per indicare lo stato di acceso e due prese per cuffie.

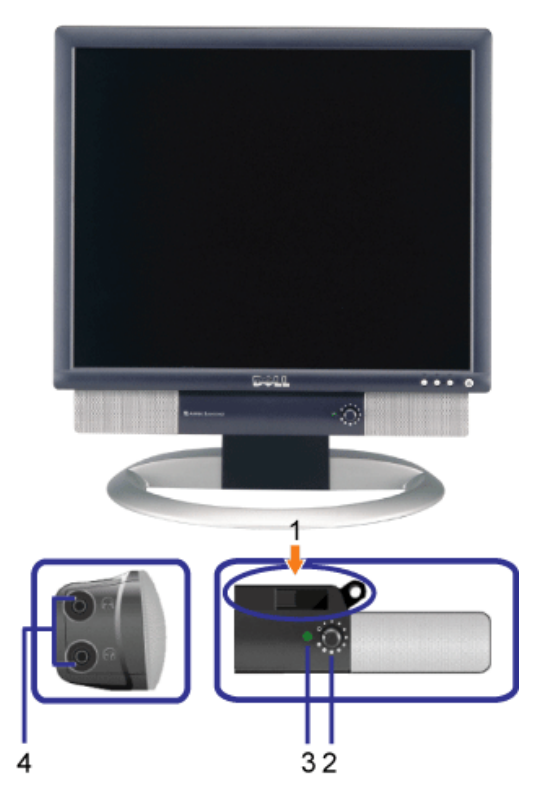

- **1.** Attacco
- **2.** Accensione/controllo volume
- **3.** Indicatore di accensione
- **4.** Connettori cuffie

## **Attacco della barra audio al monitor**

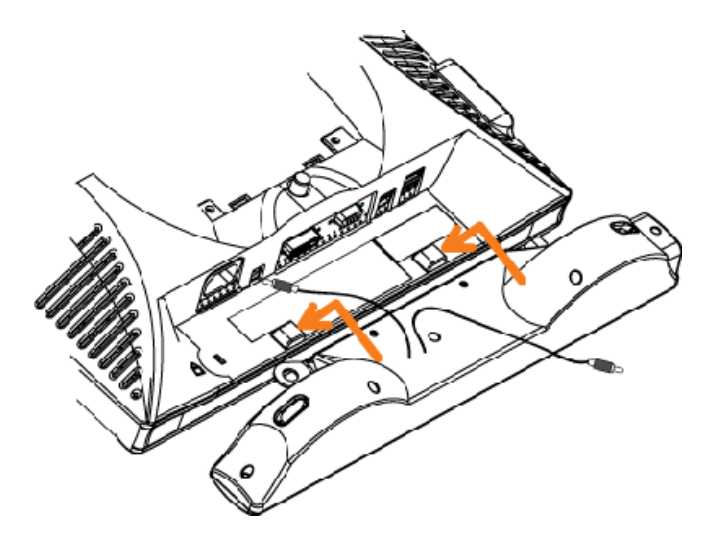

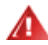

- **1.** Fissare la barra audio allineando le due aperture della barra audio con i due denti nella parte inferiore del monitor.
- **2.** Far scorrere la barra audio sulla sinistra fino a quando non si blocca in posizione.
- **3.** Collegare il cavo di alimentazione della barra audio nella parte posteriore del monitor .
- **4.** Inserire lo spinotto stereo verde della barra audio nel connettore uscita audio del computer.

[Torna all'indice](#page-0-1)

## **Rotazione del monitor**

**Schermo Piatto UltraSharp Dell™ 1704FPV**

- **Modificare la rotazione del monitor**
- **Rotazione del sistema operativo**

## **Modificare la rotazione del monitor**

Prima di ruotare il monitor, il monitor deve essere sollevato in verticale ([Sollevamento verticale\)](#page-9-0) oppure angolato ([Angolazione\)](#page-9-0) per evitare di strusciare la parte inferiore del monitor.

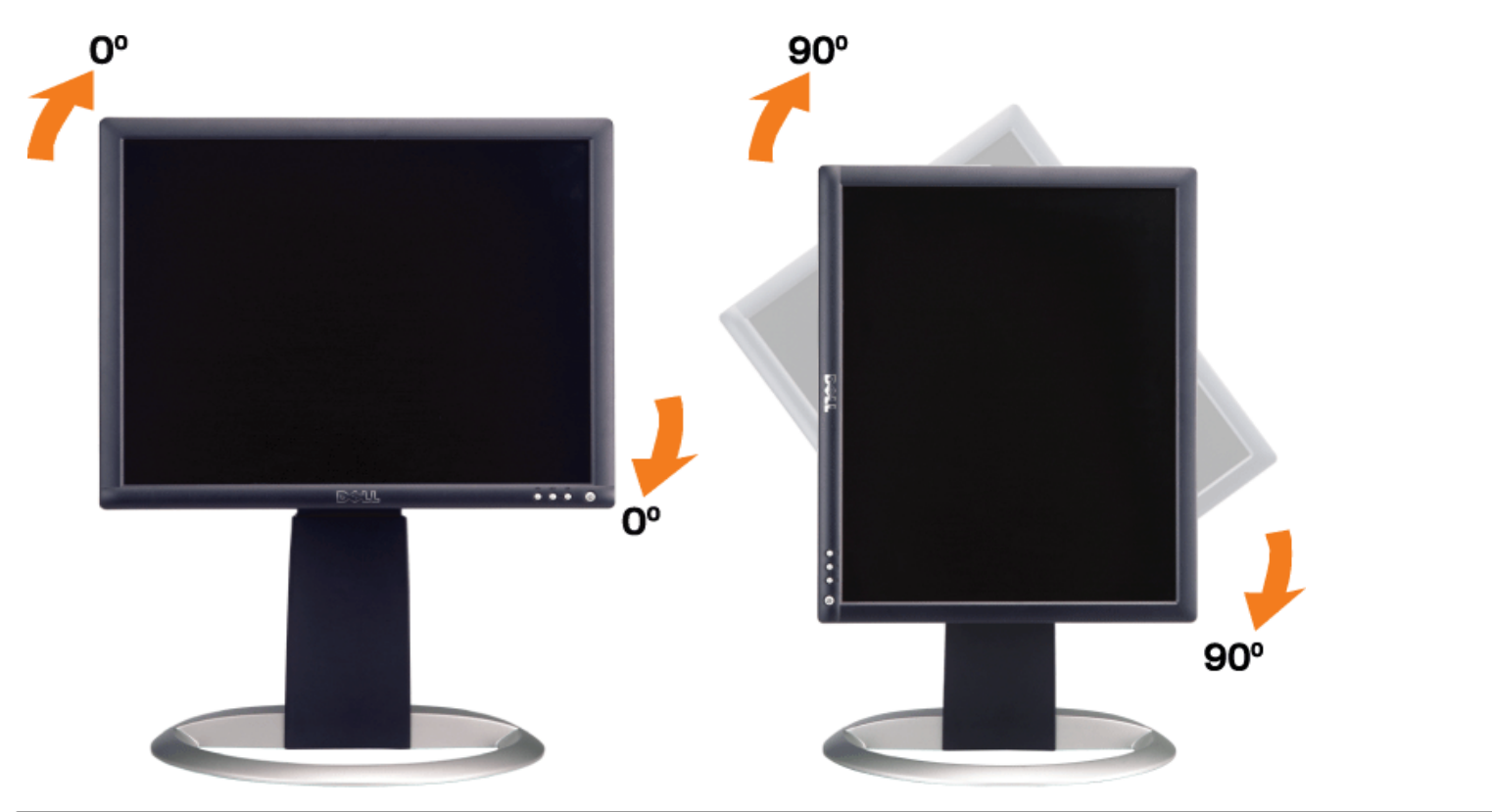

## **Rotazione del sistema operativo**

Dopo aver ruotato il monitor, si deve completare la procedura descritta di seguito per ruotare anche il sistema operativo.

### **NOTA: Se il monitor viene utilizzato con un computer non Dell, si debbono controllare le informazioni sui driver grafici dal sito Internet del produttore di computer per avere informazioni su come ruotare il sistema operativo.**

- 1. Fare clic con il tasto destro sul desktop e fare clic su **Proprietà**.
- 2. Selezionare la scheda **Impostazioni** e fare clic su **Avanzate**.
- 3. Se si possiede una ATI, selezionare la scheda **Rotazione** e definire la rotazione voluta.

Se si possiede una nVidia, fare clic sulla scheda **nVidia**, nella colonna di sinistra e selezionare **NVRotate**, e definire la rotazione voluta.

Se si possiede Intel, selezionare la scheda grafica **Intel**, e fare clic su **Proprietà grafiche**, selezionare la scheda **Rotazione**, e definire la rotazione voluta.

**NOTA: Se l'opzione per la rotazione non è presente, o non funziona correttamente, visitare il sito support.dell.com e scaricare il driver più recente per la scheda grafica.**

[Torna all'indice](#page-0-0)

## **Risoluzione dei problemi**

**Schermo Piatto UltraSharp Dell™ 1704FPV**

- Ricerca dei quasti del monitor
- **[Problemi generali](#page-25-0)**
- **[Problemi specifici del prodotto](#page-26-0)**
- **[Problemi USB](#page-26-1)**
- Ricerca dei quasti della barra audio

**AVVERTENZA: Prima di iniziare le procedure descritte nella presente sezione, attenersi alle [istruzioni di](#page-29-0) [sicurezza](#page-29-0).**

## <span id="page-24-0"></span>**Ricerca dei guasti del monitor**

## **Verifica dell'auto test (STFC)**

Il monitor offre una funzione di auto test che consente di verificare se il monitor funziona correttamente. Se il collegamento tra monitor e computer è stato eseguito correttament, ma lo schermo è scuro, eseguire la procedura di auto-test eseguire le seguenti istruzioni:

- 1. Spegnere computer e monitor.
- 2. Staccare il cavo video dalla parte posteriore del computer. Per assicurare il corretto funzionamento dell'Auto-Test, staccare sia il cavo digitale (connettore bianco) che quello analogico (connettore blu) dalla parte posteriore del computer.
- 3. Accendere il monitor.

La casella di dialogo "Dell - Self-Test Feature Check" viene visualizzata sullo schermo (su uno sfondo nero) se il monitor non rileva segnale video e funziona correttamente. In modalità auto test, il LED accensione è di colore verde. In relazione all'ingresso selezionato, una delle seguenti finestre di dialogo viene visualizzata sullo schermo.

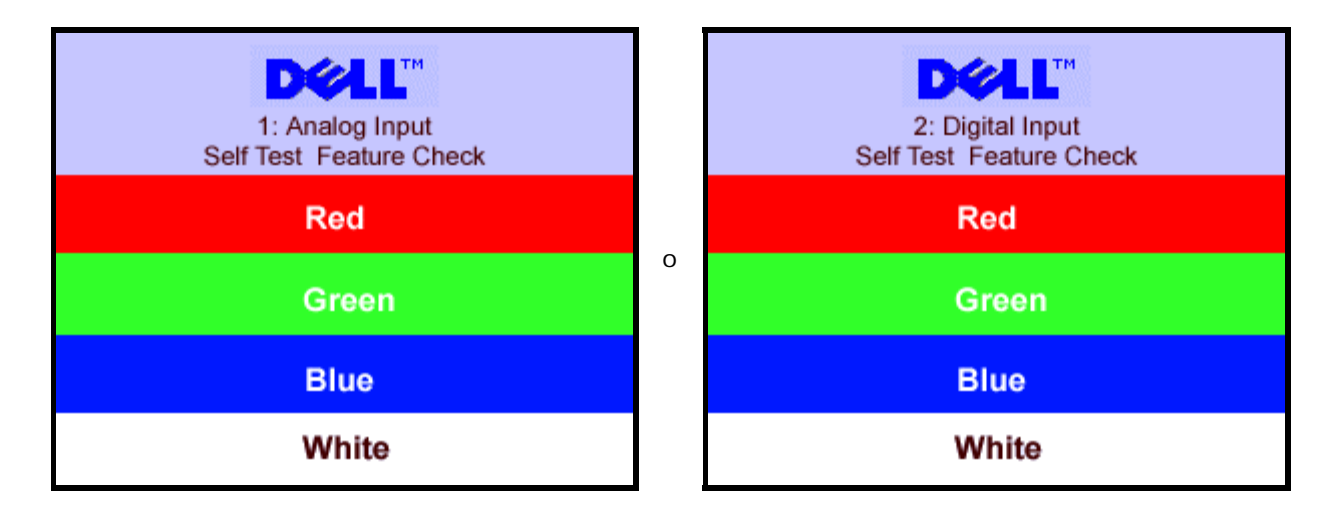

Questa finestra viene visualizzata durante il normale funzionamento se si stacca il cavo video, o se il cavo viene danneggiato.

4. Spegnere il monitor e collegare di nuovo il cavo video; accendere di nuovo computer e monitor.

Se lo schermo del monitor non da segnale anche dopo l'esecuzione della procedura precedente, verificare il controller del video e il computer; il monitor funziona correttamente.

## <span id="page-25-1"></span>**Messaggi di avviso OSD**

Sullo schermo può essere visualizzato uno dei seguenti messaggi di avviso per informare che il monitor è fuori sync.

1. Analog Input 1. Analog Input 2. Digital Input 2. Cannot Display This Video Mode <sup>o</sup> Cannot Display This Video

Cannot Display This Video Mode

Indica che il monitor non è in grado di sincronizzarsi con il segnale che riceve dal computer. Il segnale è troppo alto o troppo basso per poter essere utilizzato dal monitor. Si veda [Specifiche monito](#page-3-0) per avere le frequenze Verticali e Orizzontali utilizzabili da questo monitor. La modalità raccomandata è 1280 X 1024 a 60Hz.

A volte non vengono visualizzati messaggi di avviso, ma lo schermo è vuoto...questo può voler indicare che il monitor non è sincronizzato con il computer o che il monitor si trova in modalità risparmio energetico.

## <span id="page-25-0"></span>**Problemi generali**

Nella tabella riportata di seguito vengono fornite informazioni relative ai problemi comuni che si possono presentare nell'uso del monitor.

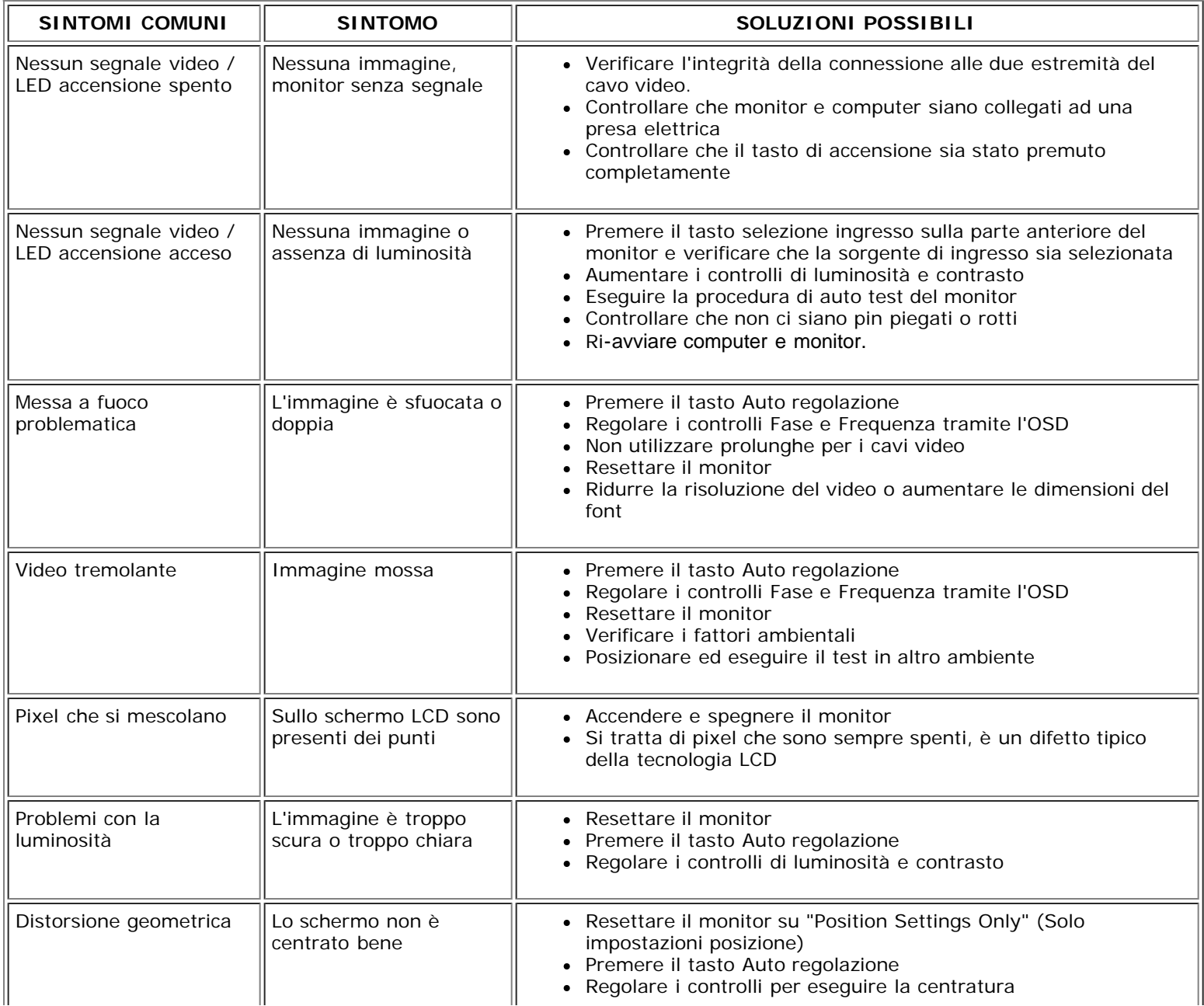

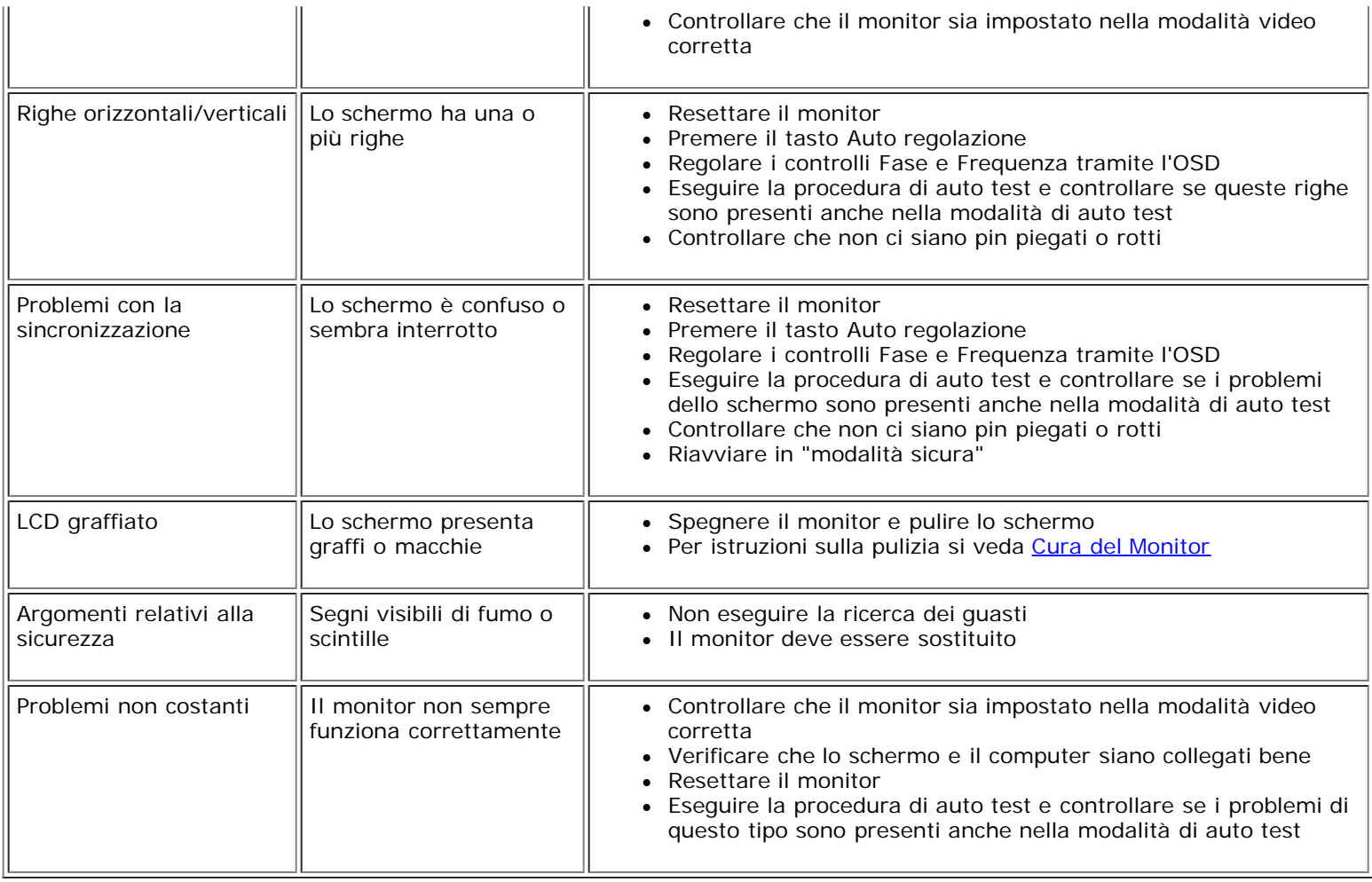

## <span id="page-26-0"></span>**Problemi specifici del prodotto**

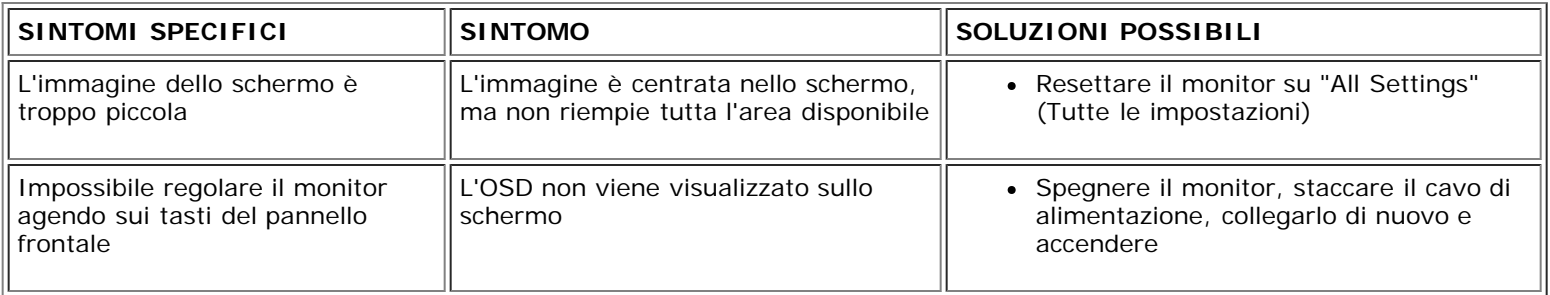

## <span id="page-26-1"></span>**Problemi USB**

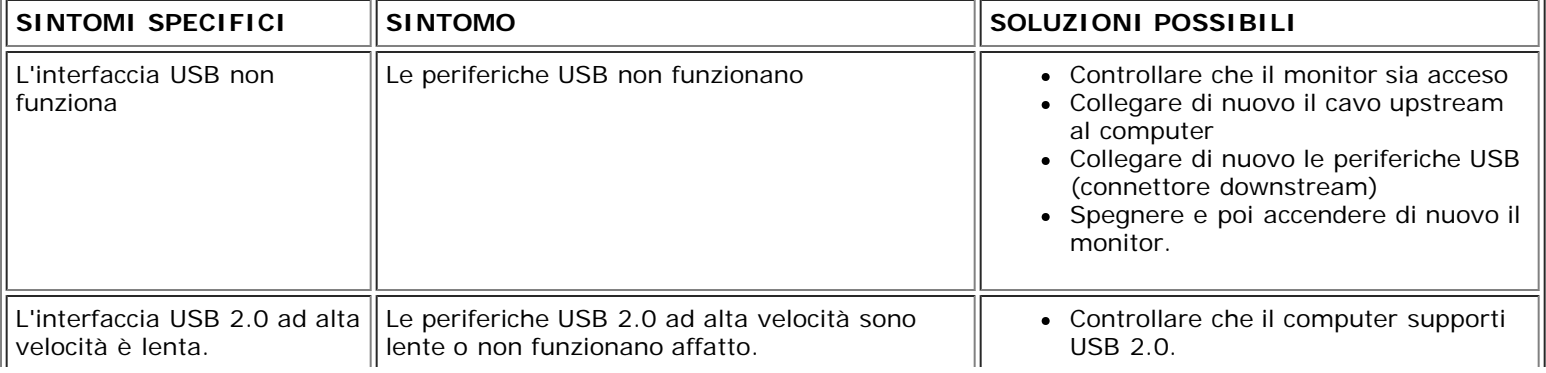

- Controllare la sorgente USB 2.0 sul  $\bullet$ computer.
- Collegare di nuovo il cavo upstream al computer
- Collegare di nuovo le periferiche USB (connettore downstream)

## <span id="page-27-0"></span>**Ricerca dei guasti della barra audio**

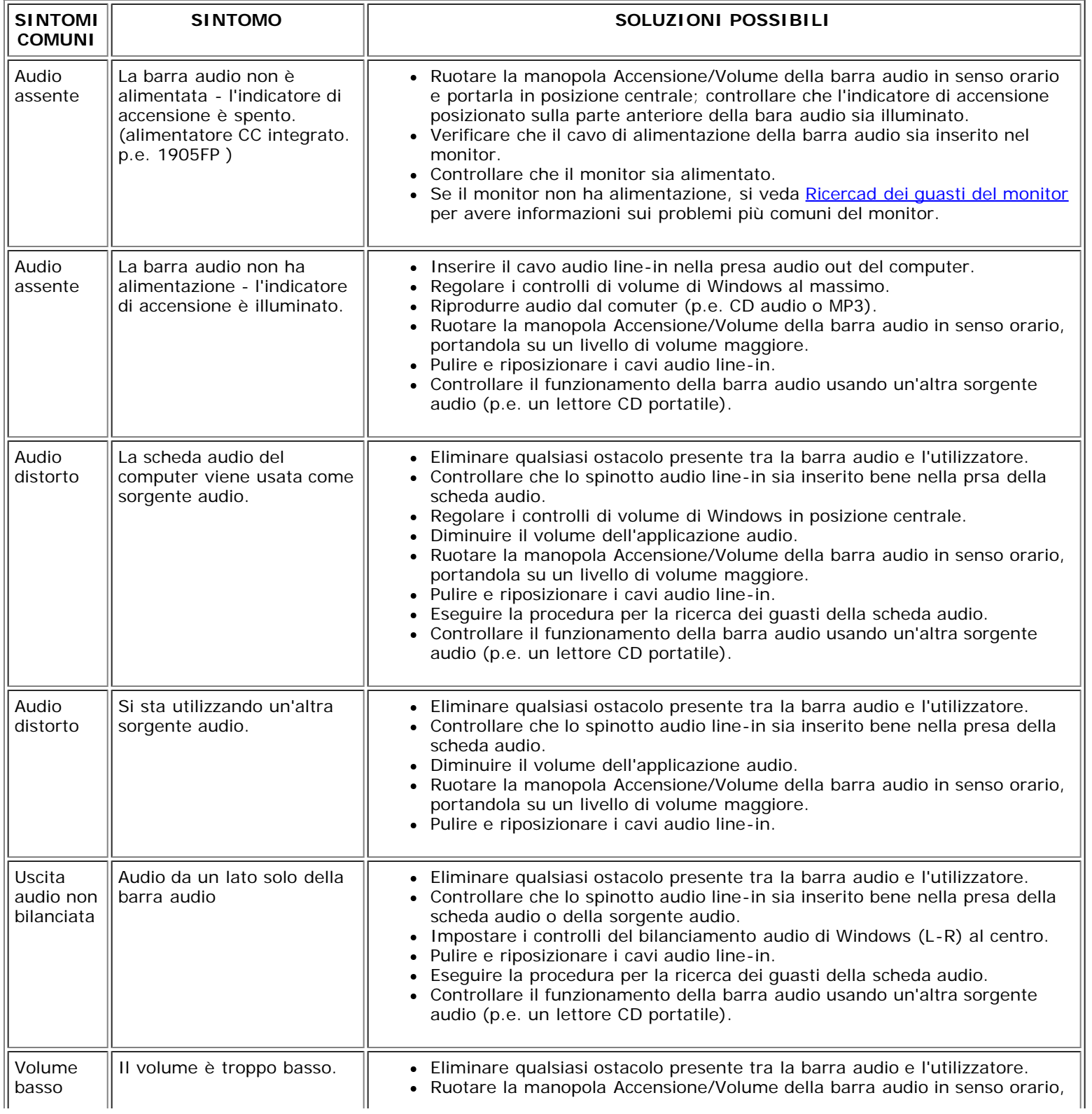

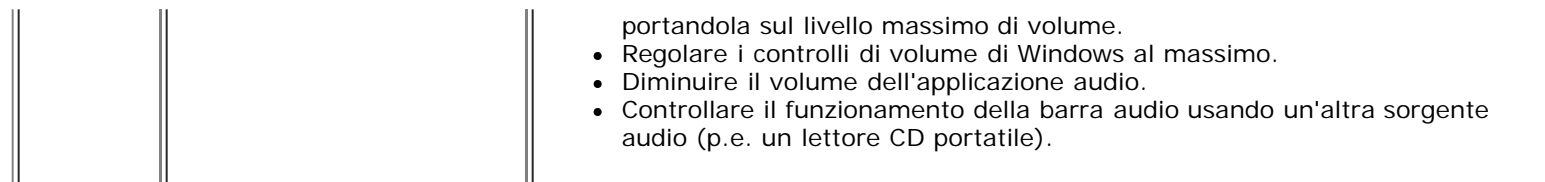

[Torna all'indice](#page-0-0)

## **Appendice**

**Schermo Piatto UltraSharp Dell™ 1704FPV**

- [Informazioni sulla sicurezza](#page-29-2)
- ٥ [Contattare Dell](#page-29-3)
- 0 [Informazioni sulle autorità regolatorie](#page-39-1)
- **C** [Riciclaggio](#page-44-2)
- ٥ [Guida alla configurazione del monitor](#page-44-3)

### <span id="page-29-2"></span>**Informazioni sulla sicurezza**

#### **AVVERTENZA: L'uso di controlli, aggiustamenti, o procedure diverse da quelle specificate in questo documento potrebbe causare scariche elettriche, rischi elettrici, e/o rischi meccanici.**

Leggere e seguire queste istruzioni quando ci si collega e si usa il monitor:

- Per evitare di danneggiare il computer, assicurarsi che il selettore della tensione sull'alimentatore del computer sia regolato in modo da corrispondere all'alimentazione a corrente alternata (CA) disponibile:
	- 115 volts (V)/60 hertz (Hz) in quasi tutti gli Stati del Nord e del Sud America e qualche paese dell'est come Giappone, Corea del Sud (anche 220 volt (V)/60 hertz (HZ) e Taiwan.
	- 230 V/50 Hz in quasi tutta l' Europa, il Medio e l'Estremo Oriente.

Inoltre accertatevi sempre che il monitor sia regolato per funzionare con l'alimentazione AC dell'abitazione.

Ø **NOTA: questo monitor non necessita o non dispone di un selettore di tensione per la regolazione dell'ingresso di tensione CA. Accetterà automaticamente qualsiasi tensione di ingresso CA secondo le gamme definite nella sezione relativa alle "Caratteristiche elettriche".**

- Non inserire assolutamente nulla di metallico nelle aperture del monitor perchè potrebbero causare scariche elettriche.
- Per evitare scariche elettriche, non toccare l'interno del monitor. Solo un tecnico qualificato dovrà aprire la cassa del monitor.
- Non usare il monitor se il cavo dell'alimentazione è stato danneggiato. Non appoggiare oggetti sul cavo, e tenerlo lontano per non fare inciampare le persone.
- Quando si stacca la presa di corrente, non tirare il cavo, ma solo la spina.
- <span id="page-29-0"></span>Le aperture della cassa del monitor servono per la ventilazione. Per impedire fenomeni di surriscaldamento, esse non devono essere bloccate o coperte. Inoltre, evitare di usare il monitor sul letti, divani, tappeti, oppure su altre superfici morbide. In questo caso le aperture di ventilazione della parte inferiore della cassa potrebbero bloccarsi. Se mettete il monitor su scaffali o in qualche spazio chiuso, cercare di dare una ventilazione adequata.
- Collocare il monitor in posti a bassa umidità e con minima polvere. Evitare spazi come seminterrati umidi o corridoi polverosi.
- Non esporre il monitor alla pioggia e non usarlo vicino all'aqua (in cucina, accanto alla piscina, ecc). Se il monitor si bagna accidentalmente, staccare la spina e mettetevi in contatto immediato con un operatore autorizzato. Si può pulire il monitor con un panno umido, quando è necessario, ma prima staccate la spina del monitor.
- Collocare il monitor sopra superfici solide e trattatelo delicatamente. Lo schermo è fatto di vetro e potrebbe danneggiarsi se cade o se è colpito con un oggetto appuntito.
- Collocare il monitor vicino a zone accessibili e piu' comode per la presa di corrente.
- Se il monitor non funziona perfettamente, e se vi sono suoni insoliti o cattivi odori, staccate la spina immediatamente e mettetevi in contatto con l'operatore autorizzato o con il servizio di assistenza.
- Non cercate di rimuovere la copertura posteriore, perchè potreste esporvi a rischi di scariche elettriche. La copertura posteriore dovrà essere aperta solo da tecnici specializzati.
- L'alta temperatura potrebbe causare problemi. Non usare il monitor alla luce diretta del sole, e tenetelo lontano da fonti di calore, fornelli, focolari, ed altro.
- Staccare la spina del monitor quando non viene usato con continuità.
- Staccare la spina del monitor prima di ogni servizio di manutenzione.
- Le lampadine Hg di questo prodotto contengono mercurio e devo essere riciclate o smaltite in base alle leggi locali, regionali o statali. Oppure mettersi in contatto con l'associazione delle industrie elettriche per ulteriori informazioni: [http://www.eiae.org](http://www.eiae.org/).

## <span id="page-29-3"></span>**Contattare Dell**

Per contattare Dell per via telematica, si possono visitare i seguenti siti Internet:

- **www.dell.com**
- **support.dell.com** (supporto tecnico)
- <span id="page-29-1"></span>**premiersupport.dell.com** (supporto tecnico per clienti settore istruzione, enti statali, sanità, e clienti aziendali di media/grande dimensione, compresi i clienti Premier, Platinum e Gold)

## **NOTA: I numeri verde funzionano solo all'interno delle nazioni nelle quali sono indicati.**

Per contattare Dell utilizzare gli indirizzi elettronici, i numeri di telefono e i codici forniti nella tabella seguente. Per avere informazioni su quale prefisso utilizzare, contattare un operatore locale o internazionale.

![](_page_30_Picture_320.jpeg)

![](_page_31_Picture_329.jpeg)

![](_page_32_Picture_339.jpeg)

 $\lambda$ 

![](_page_33_Picture_345.jpeg)

![](_page_34_Picture_359.jpeg)

![](_page_35_Picture_338.jpeg)

![](_page_36_Picture_366.jpeg)

![](_page_37_Picture_393.jpeg)

![](_page_38_Picture_402.jpeg)

![](_page_39_Picture_173.jpeg)

## <span id="page-39-1"></span>**Informazioni sulle autorità regolatorie**

**TCO(TCO'99)**

![](_page_39_Picture_3.jpeg)

<span id="page-39-0"></span>**Congratulazioni!**

#### **Perché esistono computer con marchio per l'ambiente?**

In diversi paesi, il marchio per l'ambiente è diventato un metodo diffuso per incoraggiare l'adeguamento di prodotti e servizi all'ambiente. A causa del crescente tasso di produzioni industriali e utilizzo di apparecchiature elettroniche in tutto il mondo, vi è un riconosciuto interesse per i materiali e le sostanze usate nel settore elettronico passibili di riciclaggio e facile smaltimento. Scegliendo accuratamente questi materiali e sostanze, l'impatto sull'ambiente può essere ridotto al minimo indispensabile.

Altre caratteristiche di un computer, come i suoi livelli di consumo energetico, sono anch'esse importanti dal punto di vista dell'ambiente sia lavorativo (interno) sia naturale (esterno). L'apparecchiatura elettronica negli uffici è spesso utilizzata per lunghi periodi di tempo, causando un consumo di energia e di alimentazione aggiuntiva eccessivo. Considerando anche soltanto l'emissione di biossido di carbonio, è facile rendersi conto dell'importanza del risparmio energetico.

### **Che cosa implica il marchio?**

Questo prodotto è conforme ai requisiti dello schema TCO'99, che fornisce un marchio ambientale internazionale per personal computer e/o display.. Lo schema di etichettatura è stato sviluppato in uno sforzo comune dal TCO (Confederazione Svedese degli Impiegati Professionali), Svenska Naturskyddsforeningen (Società Svedese per la Conservazione della Natura) e Statens Energimyndighet (Amministrazione Nazionale dell'Energia Svedese).

I requisiti di approvazione coprono una vasta gamma di punti: ecologia, ergonomia, emissione di campi magnetici e elettrici, consumo di energia e sicurezza elettrica.

Criteri ecologici impongono restrizioni sulla presenza e l'uso di metalli pesanti, ritardanti di fiamma bromurati e clorurati e altre sostanze. Il prodotto deve essere pronto per il riciclaggio e la località di produzione deve essere certificata in accordo a ISO14001 o EMAS registrato.

I requisiti energetici includono la richiesta che il computer e/o il display, dopo un certo intervallo di inattività, riducano il proprio consumo energetico a un livello inferiore in uno o più passaggi intermedi. Il tempo richiesto per riattivare il computer è ragionevole per l'utente.

I prodotti marchiati devono essere conformi a rigidi requisiti ambientali, ad esempio rispetto alla riduzione dei campi elettrici e magnetici così come all'ergonomicità fisica e visiva.

Di seguito è presentatato un breve riassunto dei requisiti ambientali rispettati dal presente prodotto. Il documento completo riguardante i requisiti ecologici è accessibile nel sito web del TCO Development [http://www.tcodevelopment.com](http://www.tcodevelopment.com/) o può essere richiesto a:

#### **TCO Development**

SE-114 94 Stoccolma, Svezia

Fax: +46 8 782 92 07

E-mail: development@tco.se

Inoltre, informazioni riguardanti i prodotti marchiati e approvati da TCO'99 sono disponibili sul sito http://www.tcodevelopment.com

#### **requisiti ecologici:**

#### **Ritardanti di fiamma**

I ritardanti di fiamma possono essere presenti in basette per circuiti stampati, cavi, custodie. Servono a evitare o almeno a ritardare la diffusione del fuoco. Fino al 30% del peso della plastica del case del computer può consistere in sostanze ritardanti di fiamma. Molti ritardanti di fiamma contengono bromina o cloro, e sono chimicamente correlati ai PCB (bifenili policlorati). Sia i ritardanti di fiamma contenenti bromina o cloro che i PCB sono sospettati di evere effetti dannosi sulla salute, inclusi danni per la riproduzione di uccelli che si nutrono di pesci e mammiferi, a causa di processi di bio-accumulazione\* se non soggetti alla procedura di smaltimento disposta dal regolamento.

I requisiti TCO'99 a tale riguardo richiedono che i componenti plastici con peso superiore ai 25 grammi non contengano ritardanti di fiamma con bromuro o cloruro legati organicamente. I ritardanti di fiamma sono consentiti nelle basette per circuiti stampati a causa della mancanza di prodotti alternativi disponibili in commercio.

#### *Cadmio***\*\***

Il cadmio è presente nelle batterie ricaricabili e negli strati generanti il colore di certi monitor per computer. Il requisito TCO'99 a tale riguardo prescrive che le batterie e gli strati generanti il colore degli schermi del display, e i componenti elettrici o elettronici non contengano cadmio.

#### *Mercurio***\*\***

Il mercurio è talvolta presente in batterie, relè e interruttori. il requisito TCO'99 richiede a tal proposito che le batterie non contengano mercurio. Esso richiede inoltre che il mercurio non sia presente in alcuno dei componenti elettrici o elettronici associati all'unità marchiata. Esiste tuttavia un'eccezione. Il mercurio è attualmente consentito nel sistema di retroilluminazione dei monitor a schermo piatto, poiché non esiste allo stato attuale alcuna alternativa disponibile in commercio. Il TCO punta a eliminare tale eccezione quando tale alternativa priva di mercurio sarà disponibile.

#### *Piombo***\*\***

Il piombo può essere presente in tubi catodici, schermi, saldature e condensatori. TCN'99 consente l'utilizzo del piombo a causa della mancanza di prodotti alternativi disponibili in commercio, ma in futuro mira a limitare l'uso di questa sostanza.

 $^*$  Le sostanze bio-accumulabili sono le sostanze in grado di accumularsi negli organismi viventi.

\*\*Piombo, Cadmio e Mercurio sono metalli pesanti bio-accumulabili.

## **TCO(TCO'03)**

![](_page_41_Picture_3.jpeg)

### **Congratulazioni!**

Il display appena acquistato è contrassegnato dal marchio TCO'03. Questo significa che è progettato, realizzato e testato conformemente ai requisiti ambientali e sulla qualità più severi a livello mondiale. Questo lo rende un prodotto ad alta prestazione, progettato in accordo con l'utente e nel rispetto della salvaguardia dell'ambiente.

Alcune delle caratteristiche del Display TCO'03:

### **Ergonomia**

Buona visuale e qualità dell'immagine, per rendere più confortevole l'ambiente di lavoro dell'utente e ridurre problemi alla vista e sforzi. Parametri importanti sono la luminosità, il contrasto, il riflesso, il colore e la stabilità dell'immagine.

#### **Energia**

- Modalità risparmio-energia in funzione dopo un tempo determinato- vantaggioso sia per l'utente che per l'ambiente.
- Sicurezza elettrica

### **Emissioni**

- campi elettro-magnetici
- Emissione di rumori

### **Ecologia**

- Il prodotto deve essere predisposto al riciclaggio e i produttori devono possedere un sistema di gestione ambientale quale EMAS o ISO 14000.
- Restrizioni su
	- ritardanti di fiamma al cloro e al bromo e polimeri
	- metalli pesanti quali cadmio, mercurio e piombo.

I requisiti inclusi in questo marchio sono stati sviluppati da TCO Development in colaborazione con scienziati, esperti, utenti e produttori di tutto il mondo. A partire dalla fine degli anni '80 TCO si è impegnato nel controllo dello sviluppo dell'apparecchaitura IT verso una direzione di crescente semplicità di utilizzo. Il sistema di etichettatura è iniziato con i display nel 1992 ed è ora richiesto a livello mondiale da utenti e produttori.

> Per ulteriori informazioni, visitare il sito [www.tcodevelopment.com](http://www.tcodevelopment.com/)

## **Dichiarazione di Conformità EU (LVD, EMC)**

![](_page_41_Picture_132.jpeg)

392, Ruey, Kuang Road, Neihu, Taipei 114, Taiwan R.O.C. (nome industria, indirizzo)

*Con ciò si certifica il rispetto di tutti i requisiti essenziali alla sicurezza, conformi alla direttiva Europea sul Marchio (98/68/EEC) e alla Direttiva sulla Bassa Tensione (73/23/EEC), e alle Direttive sulla Compatibilità Elettromagnetica (89/336/EEC, 92/31/EEC) , come stabilito nelle linee di condotta fissate dagli stati membri della Commisione CEE. Questa certificazione è valida per tutti i campioni parte di questa certificazione, prodotti in accordo all'appendice delle informazione sul prodotto. I criteri standard rilevanti per la valutazione della sicurezza elettrica e dei requisiti EMC sono i seguenti:*

LVD : **EN 60950:2000**

EMC : **EN 55022:1998/A1:2000 Class B, EN 61000-3-2:2000, EN 61000-3-3:1995/A1:2001 e EN 55024:1998/A1:2001-LITEON**

1. **certificato di conformità/ Resoconto del test promulgato da:**

EEMC : **NEMKO, SPORTON International Inc.**

LVD : **NEMKO, TUV**

2. **Documentazione tecnica conservata presso:** Liteon Technology Corp.

### **resa disponibile su richiesta.** *(produttore)*

Liteon Technology Corp. 392, Ruey, Kuang Road, Neihu, Taipei 114, Taiwan R.O.C.

2004-05-20

Divisione Display reparto Sicurezza Manager

Steven Yen / Manager (luogo e data di distribuzione) (nome e firma di persona autorizzata)

### *(Rappresentante in UE)*

Liteon Technology Corp. 392, Ruey, Kuang Road, Neihu, Taipei 114, Taiwan R.O.C.

2004-08-05

Divisione Display reparto EMC Manager

Douglas Yang / Manager (luogo e data di distribuzione) (nome e firma di persona autorizzata)

### **Conformità EN 55022 (solo per Repubblica Ceca)**

This device belongs to category B devices as described in EN 55022, unless it is specifically stated that it is a category A device on the specification label. The following applies to devices in category A of EN 55022 (radius of protection up to 30 meters). The user of the device is obliged to take all steps necessary to remove sources of interference of telecommunication or other devices.

Pokud není na typovém štitku počítače uvedeno, že spadá do třidy. Apodle EN 65022, spadá automaticky do tňdy B podle EN 55022. Pro zaňzení zařazená do tňdy A (chranné pásmo 30m) podle EN 55022 platí následující. Doide-li k rušení telekomunikačních nebo jnych zaňzení, je užívatel povínen provést taková opatření, aby rušení odstranil.

### **raffineria per attività di testing e giudizi di certificazione**

L'apparecchiatura deve essere alimentata da una presa con un circuito di protezione aggiunto (una presa a tre punte). Tutta l'apparecchiatura che funziona insieme (computer, monitor, stampante, ecc) deve

avere la stessa sorgente di alimentazione.

Il conduttore di fase dell'installazione elettrica della stanza deve disporre di un dispositivo di protezione da corto-circuito di riserva, nella forma di un fusibile con valore nominale non superiore ai 16 Ampere (A).

Per spegnere completamente l'apparecchiatura, il cavo di alimentazione deve essere scollegato dalla presa di alimentazione, la quale deve essere posizionata vicino all'apparecchiatura.

Il marchio di protezione "B" conferma che l'apparecchiatura è conforme ai requisiti di utilizzo di protezione standard PN-93/T-42107 e PN-89/E-06251.

#### Wymagania Polskiego Centrum Badań i Certyfikacji

Urządzenie powinno być zasilane z gniazda z przyłączonym obwodem ochronnym (gniazdo z kołkiem). Współpracujące ze soba urządzenia (komputer, monitor, drukarka) powinny być zasilane z tego samego źródła.

Instalacia elektryczna nomieszczenia powinna zawierać w przewodzie fazowyn nistalatja sieku južna politieszuzenia powiniła zawierac w przewodzie razowym.<br>rezerwową ochronę przed zwarciami, w postaci bezpiecznika o wartości znamionowej nie większej niż 16A.  $(annar(w))$ 

W celu całkowitego wyłączenia urządzenia z sieci zasilania, należy wyjąć wtyczkę kabla zasilającego z gniazdka, które powinno znajdować się w pobliżu urządzenia i być łatwo dostępne

Znak bezpieczeństwa "B" potwierdza zgodność urządzenia z wymaganiami bezpieczeństwa użytkowania zawartymi w PN-93/T-42107 i PN-89/E-06251.

#### Pozostałe instrukcje bezpieczeństwa

- Nie należy używać wtyczek adapterowych lub usuwać kołka obwodu ochronnego z wtyczki. Jeżeli konieczne jest użycie przedłużacza to należy użyć przedłużacza 3-żyłowego z prawidłowo połączonym przewodem ochronnym.
- System komputerowy należy zabezpieczyć przed nagłymi, chwilowymi wzrostami lub spadkami napięcia, używając eliminatora przepięć, urządzenia dopasowującego lub bezzakłóceniowego źródła zasilania.
- Należy upewnić się, aby nic nie leżało na kablach systemu komputerowego, oraz aby kable nie były umieszczone w miejscu, gdzie można byłoby na nie nadeptywać lub potykać się o nie.
- Nie należy rozlewać napojów ani innych płynów na system komputerowy.
- Nie należy wpychać żadnych przedmiotów do otworów systemu komputerowego, gdyż może to spowodować pozar lub porazenie prądem, poprzez zwarcie elementów wewnętrznych.
- System komputerowy powinien znajdować się z dala od grzejników i źródeł ciepła. Ponadto, nie należy blokować otworów wentylacyjnych. Należy unikać kładzenia luźnych papierów pod komputer oraz umleszczania komputera w ciasnym miejscu bez możliwości cyrkulacji powietrza wokół niego.

### **Avvertenze Ergonomiche (solo per la Germania)**

Riguardo ai grafici e ai caratteri, In conformità ai requisiti ergonomici standard tedeschi EK 1/59-98, EK 1/60-98:

- 1. grafici o caratteri blu non sono consigliati su uno sfondo nero. (Questa combinazione può causare un affaticamento della vista dovuto a scarsa visibilità per il basso contrasto).
- 2. Si raccomanda di utilizzare il controller grafico e il monitor nelle seguenti condizioni:
	- frequenza verticale almeno 60 Hz.
		- Modalità di visualizzazione Caratteri scuri su sfondo luminoso.

#### **Ergonomie Hinweis (nur Deutschland)**

Um den Anforderungen der deutschen Ergonomie-Norm EK 1/59-98, EK 1/60-98 zu antsprechen.

- 1. Wird empfahlen, die Grunfarbe Blau nicht auf dunklem Hintergrund zu verwenden (schiechte Erkennbarkeit. Augenbelastung bei zu geringem Zeicheenkontrast).
- 2. Wird folgende Einstellung des Grafik-Controllers und Monitors empfohlen.
	- Vertikalfrequenz : 60 Hz oder hoher.
	- Ohne Zellensprung.

### **Elenco standard**

#### **Certificazioni per la sicurezza:**

- UL 60950
- NOM
- CE Mark–EN60950
- IEC 60950
- $\cdot$  CCC
- $\cdot$  CSA
- TUVGS
- NEMKO
- GOST
- PSB
- TUV–S

• SASO

### **EMC Certifications:**

- FCC Part 15 Class B
- CE Mark–EN55022:1998, EN55024:1998, EN61000-3-2:1995, EN61000-3-3:1995
- VCCI Class B ITE
- $\bullet$  MIC
- BSMI • ICES-003
- C–Tick

### **Ergonomia:**

- ENERGY STAR®
- TUV GS
- TCO '99
- TCO '03

## <span id="page-44-2"></span>**Riciclaggio**

Dell raccomanda ai propri clienti di smaltire l'hardware del computer, monitor compresi, nel rispetto dell'ambiente. Tra i metodi consigliati vi sono il riutilizzo dei componenti e dell'intero prodotto, e il riciclaggio del prodotto, di componenti e/o materiali.

Per maggiori informazioni, visitare il sito **www.dell.com/recycling\_programs** e **[www.dell.com/environment](http://www.dell.com/environment).**

## <span id="page-44-3"></span>**Guida alla configurazione del monitor**

Per visualizzare file PDF (file con estensione .pdf), fare clic sul titolo del documento. Per salvare file PDF (file cone estensione .pdf) sul disco rigido, fare clic con il tasto destro sul titolo del documento, fare clic su **Salva con nome** in Microsoft® Internet Explorer o **Salva collegamento** in Netscape Navigator, e indicare la destinazione sul disco rigido in cui si desiderno salvare i file.

#### *[Guida alla configurazione](#page-45-0)* **(.pdf ) (9.05 MB)**

Ö **NOTA:** Per i file PDF è necessario avere Adobe™ Acrobat Reader, che può essere scaricato dal sito Internet della Adobe all'indirizzo **www.adobe.com**.

Per visualizzare un file PDF, lanciare Acrobat Reader. Fare clic su **File**® **Apri** e selezionare il file PDF.

<span id="page-44-1"></span><span id="page-44-0"></span>[Back to Contents Page](#page-0-1)

![](_page_45_Picture_0.jpeg)

# **Setting Up Your Monitor**

Paramétrer votre moniteur | Instalación del monitor | Configurar o monitor | Inbetriebnahme des Monitors | Configurazione del monitor | Instalacja monitora 設定您的監視器|安装显示器|モニターのセットアップ | 모니터설치 | การตั้งค่าหน้าจอ |

## Dell™ 1704FPV UltraSharp Flat Panel Monitor

## www.dell.com | support.dell.com

![](_page_45_Picture_5.jpeg)

Attach the monitor to the stand. Fixez le moniteur sur le socle. Acople el monitor a la base. Coloque o monitor no suporte. Den Monitor auf den Fuß befestigen. Fissare il monitor alla base Podłącz monitor do podstawy. 將監視器裝在腳座上 将显示器与底座相连。 モニターをスタンドに取り付けます。 모니터를 스탠드에 부착합니다. ประกอบ มอนิเตอร์ กับขาตั้ง

![](_page_45_Picture_7.jpeg)

Connect the USB cable to the computer. Connectez le câble USB sur l'ordinateur. Conecte el cable USB a su computador. Ligue o cabo USB ao computador. Verbinden Sie das USB-Kabel mit dem Computer. Collegare il cavo USB al computer. Podłącz kabel USB do komputera 將 USB 纜線連接到電腦上。 将 USB 线连接到计算机。 USB ケーブルをコンピュータに接続します。 USB 케이블을 컴퓨터에 연결합니다 ต่อสาย USB เข้าคอมพิวเตอร์

![](_page_45_Picture_9.jpeg)

Rotate the monitor and connect in one of the following ways: Faites tourner le moniteur et réalisez la connexion en suivant l'une des méthodes ci-dessous: Gire el monitor y conéctelo siguiendo uno de los métodos siguientes: Rode o monitor e ligue-o seguindo um dos procedimentos seguintes: Drehen Sie den Monitor und nehmen Sie die Verbindung auf eine der folgenden Weisen vor: Ruotare il monitor e collegarlo come indicato di seguito: Obróć monitor i połącz jednym z następujących sposobów: 旋轉監視器並以下列之一的方式連接: 旋转显示器並以下列方式进行连接: モニターを回転し、次の方法のどれかで接続します: 모니터를 회전시키고 다음 방법 중 하나로 연결합니다: หมนมอนิเตอร์ และต่อสายด้วยหนึ่งในวิธีต่อไปนี้:

![](_page_45_Picture_11.jpeg)

![](_page_45_Picture_12.jpeg)

Connect the VGA cable or optional DVI cable to the computer. Connectez le câble VGA ou le câble DVI optionnel à votre ordinateur. Conecte el cable VGA o el cable DVI al equipo. Ligue o cabo VGA ou o cabo DVI opcional ao computador. Verbinden Sie das VGA-Kabel oder optionale DVI-Kabel mit dem Computer. Collegare il cavo VGaA o il cavo DVI opzionale al computer Podłącz do komputera kabel VGA lub opcjonalny kabel DVI. 將VGA電纜或選購的DVI電纜與電腦連接。 将VGA电缆或可选的DVI电缆与计算机相连。 VGAケーブルまたはオプションのDVIケーブルをコンピュータに接続します。 VGA 케이블 또는 선택품목인 DVI 케이블을 컴퓨터에 연결합니다. ี่ต่อสาย VGA หรือสาย DVI ซึ่งเป็นอุปกรณ์เสริม กับคอมพิวเตอร์.

![](_page_45_Picture_14.jpeg)

Connect the power cable to an electrical outlet. Connectez le cordon d'alimentation sur une prise électrique. Conecte el cable de alimentacion a una toma de corriente. Ligue o cabo de alimentação a uma tomada eléctrica. Stecken Sie den Netzstecker in eine Steckdose. Collegare il cavo d'alimentazione ad una presa di corrente. Podłącz kabel zasilający do gniazda elektrycznego. 將電源線連接到電源插座上。 将电源线连接到电源插座。 電源ケーブルをコンセントに接続します。 전원 케이블을 콘센트에 연결합니다. เสียบสายไฟกับปลั๊ก

![](_page_45_Picture_16.jpeg)

Turn on the monitor. Allumez le moniteur. Encienda el monitor. Ligue o monitor. Schalten Sie den Monitor ein. Accendere il monitor Włącz monitor. 開啟監視器電源。 打开监视器电源。 モニタの電源をオンにします。 모니터를 켭니다. เปิดมอนิเตอร์

![](_page_45_Picture_18.jpeg)

Si aucune image n'apparaît sur l'écran, appuyez sur le bouton Sélection d'Entrée. Si no aparece nada en pantalla, pulse el botón Selección de entrada. Se não aparecer nada no ecrã, prima o botão Selecção de entrada. Wenn nichts auf dem Bildschirm erscheint, drücken Sie bitte die Eingangsauswahl-Taste. Se sullo schermo non appare nulla, premere il tasto Seleziona ingresso. Jeśli nic nie wyświetli się na ekranie, naciśnij przycisk Wybór wejścia. 若螢幕沒顯示畫面,請按"輸入選擇"按鈕。 如果屏幕上无显示,请按"输入选择"按钮。 画面に何も表示されない場合、「入力選択」ボタンを押してください。 화면에 아무것도 나타나지 않으면 [입력 선택] 버튼을 누릅니다. หากไม่มีภาพปรากฏบนจอ ให<sup>้</sup>กดปุ่มเลือกสัญญาณเข**้า (Input Select)** 

![](_page_45_Picture_22.jpeg)

![](_page_45_Picture_23.jpeg)

### If nothing appears on the screen, press the *Input Select* button.

![](_page_45_Picture_25.jpeg)

![](_page_46_Picture_0.jpeg)

- 1. USB Downstream Connectors
- 2. OSD Menu/Select
- 3. Video Input Select/Down
- 4. Auto-Adjust/Up
- 5. Power Button
- 6. Cable Holder
- 7. Stand Lock/Release Button
- 8. Kensington Lock
- 9. Attachment Clips for Dell Soundbar
- 10. Power Out for Dell Soundbar
- 11. LCD Panel Lock/Release Button
- 1. Złącza pobierania USB
- 2. Menu OSD/Wybór
- 3. Wybór weiścia video/W dół
- 4. Automatyczna regulacja/W górę
- 5. Przycisk zasilania
- 6. Uchwyt kabla
- 7. Przycisk blokady/zwolnienia obudowy
- 8. Blokada Kensington
- 9. Zaciski podłaczenia Dell Soundbar (Panela dźwiękowego Dell)
- 10. Wyjście zasilania dla Dell Soundbar (Panela dźwiekowego Dell)
- 11. Przycisk blokady/zwolnienia panela LCD
- 1. Connecteurs USB aval 2. Menu OSD/Sélectionner
- 3. Sélectionner l'Entrée vidéo/Bas
- 4. Réglage auto/Haut
- 5. Bouton d'alimentation
- 6. Support de câble 7. Bouton verrouillage/déverrouillage
- du stand
- 8. Verrou Kensington
- 9. Clips accessoires pour Dell Soundbar
- 10. Sortie alimentation pour Dell Soundbar
- 11. Bouton verrouillage/déverrouillage du panneau LCD
- 1. USB 下行接頭
- 2. 0SD 功能表/選擇
- 3. 影像輸入選擇/下
- 4. 自動調整/上
- 5. 電源按鈕
- 6. 束線器
- 7. 腳座鎖定/鬆開按鈕
- 8. Kensington 鎖
- 9. Dell Soundbar 的連接夾
- 10. Dell Soundbar 電源輸出 11. LCD 面板鎖定/鬆開按鈕
- 
- 

An01 2004

2004年8月

- 1. Conectores inversos USB
	- 2. Menú OSD/Seleccionar
	- 3. Seleccionar entrada de vídeo/Bajar
	- 4. Ajuste automático/Subir
	- 5. Botón de encendido
	- 6. Brida
	- 7. Botón para fijar y liberar la base
	- 8. Bloqueo Kensington
	- 9. Broches de sujeción
	- para Dell Soundbar
	- Desconexión para Dell Soundbar  $10$ 11. Botón para bloquear o liberar
	- el panel LCD

### 1. USB 下游插头

- 2.0SD 菜单/选择
- 3. 视频输入选择/向下
- 4. 自动调整/向上

La información contenida en este documento está sujeta a cambios sir

Se prohibe estrictamente la reproducción de este documento en cualquie<br>forma sin permiso por escrito de **Dell Inc.** 

Dell y el logotipo DELL son marcas registradas de **Dell Inc.**<br>Dell renuncia al derecho de posesión sobre las marcas y nomi

previo aviso.<br>© 2004 Dell Inc. Reservados todos los der echos.

本書に記載されている事項は事前通告<br>無しに変更されることがあります。<br>© 2004 すべての著作権はDell Inc. にあります。

Dell Inc.からの書面による許可<br>なく本書の複写、転載を禁じます。

Agosto de 2004

2004年8月

- 5. 电源按钮
- 6. 线缆固定夹
- 7. 底座锁定/释放按钮
- 8. Kensington 锁
- 9. Dell Soundbar 卡钉
- 10. Dell Soundbar 电源输出
- 11. LCD 面板锁定/释放按钮
- 1. Conectores USB Downstream
- 2. Menu OSD/Seleccionar
- Seleccionar entrada de video/Para baixo Э
- Ajuste automático/Para cima
- Botão de alimentação 5
- 6. Suporte do cabo
- 7. Botão de bloqueio/desbloqueio
- 8. Função Kensington lock
- 9. Clips de fixação para o sistema de som Dell
- 10. Desligar sistema de som Dell 11. Botão de bloqueio/desbloqueio
- do painel LCD
- 1. USB ダウンストリームコネクタ 2. OSD メニュー/選択
- 3. ビデオ入力選択/下
- 4. 自動調整/上
- 5. 電源ボタン
- 6. ケーブルホルダー
- 7. スタンドロックリリースボタン
- 8. ケンジントンロック
- 9. Dell Soundbar 用の取り付けクリップ
- 10. Dell Soundbar 用の電源ケーブル
- 11. LCD パネルロックリリースボタン

1. USB Downstream-Anschlüsse 2. OSD Menü/Auswahl 3. Videoeingang-Auswahl/Unten 4. Auto-Einstellen/Oben 5. Ein-/Ausschalter 6. Kabelhalter 7. Ständer Ver-/Entriegelungstaste 8. Kensingtonschloss 9. Befestigung für Dell Soundbar 10. Ausschalter für Dell Soundbar 11. LCD-Bildschirm Ver-/Entriegelungstaste

6

1. USB 다운스트림 커넥터 2. OSD 메뉴/선택 3. 비디오 입력 선택/아래로 4. 자동-조절/위로 5. 전원 버튼 6. 케이블 홀더 7. 스탠드 잠금/잠금 해제 버튼 8. Kensington 잠금 장치 9. Dell Soundbar 부착 클립 10. Dell Soundbar 전원 출력 11. LCD 패널 잠금/잠금 해제 버튼

mazioni contenute in questo documento sono

variazioni senza preavviso.<br>© 2004 Dell Inc. Tutti i diritti riservati.

agosto 2004

È severamente proibita la riproduzione di qualsiasi el<br>permesso scritto di **Dell Inc.**.

Dell e il logo DELL sono marchi registrati di Dell Inc<br>Dell non riconosce interesse di proprietà esclusiva nei

![](_page_46_Picture_91.jpeg)

informações contidas neste documento estão suieitas a alterações

sem aviso prévio.<br>© 2004 Dell Inc. Corporation. Todos os direitos reservado

A reprodução de qualquer forma sem permissão por escrito da

Dell e o logótipo DELL são marcas comerciais da **Dell Inc**<br>A Dell exclui quaisquer interesses de propriedade nas marc

이 안내서에 있는 내용은 사전 통보 없이<br>변경될 수 있습니다.<br>© 2004 Dell Inc. 모든 판권 소유.

Dell Inc. 의 서면<br>승인없이 제작되는 복제 행위는 임격히<br>규제합니다.

⊿ ㅎㅎㅎ표 됩니다.<br>Dell은 자사 외의 상표 및 상품명에<br>대해서는 어떤 소유권도 인정하지<br>않습니다.

Dell과 Dell로고는 Dell Ind<br>의 등록상표 입니다.

Agosto 2004

2004年8月

NOTE: Detailed user information is included on the CD. Remarque: Vous trouverez des informations détaillées sur le CD-Rom. NOTA: en el CD se incluyen más detalles para el usuario. NOTA: Informações detalhadas para o utilizador estão incluídas no CD. HINWEIS: Ausführliche Informationen sind auf der CD enthalter NOTA: il CD contiene informazioni più dettagliate per l'utente. UWAGA: Szczegółowe informacje znajdują się na płycie CD. 注意: 光碟中包含詳細的使用者資訊。 注:详细的用户信息包括在CD中。 注: 詳細なユーザー情報は、CDに収録されています。 주: 세부 사용자 설명서는 CD에 포함되어 있습니다. หมายเหตุ ข้อมูลสำหรับผู้ใช้งานมีอยู่ในซีดี

e Informationen in diesem Dokument unterliegen unar

Dell und das DELL-Logo sind Warenzeichen der Dell Ine

rvielfältigung dieses Dokuments in jeglicher Form ist ohne schriftl<br>migung der Dell Inc. streng untersagt.

Änderungen.<br>© 2004 Dell Inc. Alle Rechte vorbehalten.

เนื้อหาของคู่มือการไข้เล่มนี้ อาจเปลี่ยนก็ได<sup>้</sup> โดยไม่จำเป็นต้องแจ้งให้ทราบล่วงหน้า<br>© 2004 Dell Inc.สงวนสิบสิทธิ์

ทามผลิตใดๆ โดยไม่ได้รับการอนุญาตจากบริษั

*Dell* และโตโก *Dell เ*ป็นเครื่องหมายการค้าขอ<br>งบริษัทเตลคอมพิวเตอร์ บริษัทเตลไม่อนุญาตรี<br>บกรรมสิทธิ์สัญลักษณ์และเครื่องหมายการค้าที่

ทเดลคอมพิวเตอร์ คอออปเปอเรชั

August 2004

เปลี่ยนไป

ลิงหาคม 2004

Information in this document is subject to change without notice.<br>© 2004 Doll Inc. All rights reserved.

Reproduction in any manner whatsoever without the written permission<br>of Dell Inc. is strictly forbidden. Dell and the DELL logo are trademarks of Dell Inc.<br>Dell disclaims proprietary interest in the marks and names of other

August 2004

本指南的内容如有變更,恕不另行通知。<br>© 2004 Dell Inc.<br>版權所有。

未經 Dell Inc.的書面許可,<br>嚴禁任何形式的非法復制。

Dell 及 DELL 標誌<mark>爲Dell In</mark><br>的商標。其他標誌和名稱 的应该。共同通知中国的 2004年8月

ues dans ce document peuvent être soumise à des modifications sans préavis.<br>© 2004 Dell Inc. Tous droits réservés. Toute reproduction, par quelque manière que ce soit, est stricte<br>sans l'autorisation écrite de **Dell Inc.**.

ous<br>int la propriété de leurs

Dell et le logo DELL sont la propriété de **Dell Inc.**.Tous<br>les autres noms commerciaux ou noms de marques sont

本指南的内容如有变更,恕不另行通知。<br>© 2004 Dell Inc.<br>版权所有

的商标。Dell否认对非<br>Dell公司的商标和商标名称的所有权。

未经Dell Inc.<br>的书面许可,严禁任何形式的<br>非法复制。

Dell和DELL徽标是Dell Inc.

![](_page_46_Figure_100.jpeg)

- 1. Connettori USB scaricamento dei dati
- 2. Menu OSD/Selezione
- 3. Selezione ingresso video/Giù
- 4. Regolazione automatica/Su
- 5. Tasto alimentazione
- 6. Alloggio cavo
- 7. Tasto blocco/rilascio base
- 8. Lucchetto Kensington
- 9. Fermagli d'aggancio per Soundbar Dell
- 10. Uscita alimentazione per Soundbar Dell
- 11. Tasto blocco/rilascio pannello LCD
- 1. ข้อต่อรับสัญญาณผ่านพอร์ต USB
- 2. เมน OSD/เลือก
- 3. เลือกสัญญาณภาพเข้า/ลง
- 4. ปรับอัตโนมัติ/ขึ้น
- 5. ปุ่มเปิด/ปิด
- 6. ที่ยึดสาย
- 7. ปุ่มล็อค/ปลดล็อคขาตั้ง
- 8. ล็อคเคนซิงตัน
- 9. ที่ติดแถบเสียง Dell
- 10. ไฟไม่เข้าแถบเสียง Dell
- 11. ปุ่มล็อค/ปลดล็อคแผ่นจอ LCD

![](_page_46_Picture_123.jpeg)

![](_page_46_Picture_124.jpeg)

![](_page_46_Picture_125.jpeg)

warte w niniejazym dokumencie moga ulec zm bez upredzenia.<br>© 2004 Døll Inc. Wszystkie prawa zastreźone

![](_page_46_Picture_127.jpeg)

Dell i logo DELL to znaki towarowe firmy **Dell Inc.**.<br>Firma Dell nie zgłasza źadnych praw do marek i nazw innych firm. inn 2004

![](_page_46_Picture_129.jpeg)